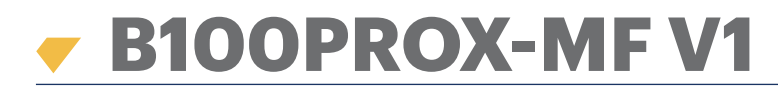

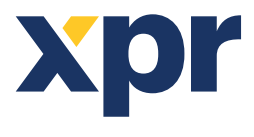

*Lecteur biométrique*

**FR**

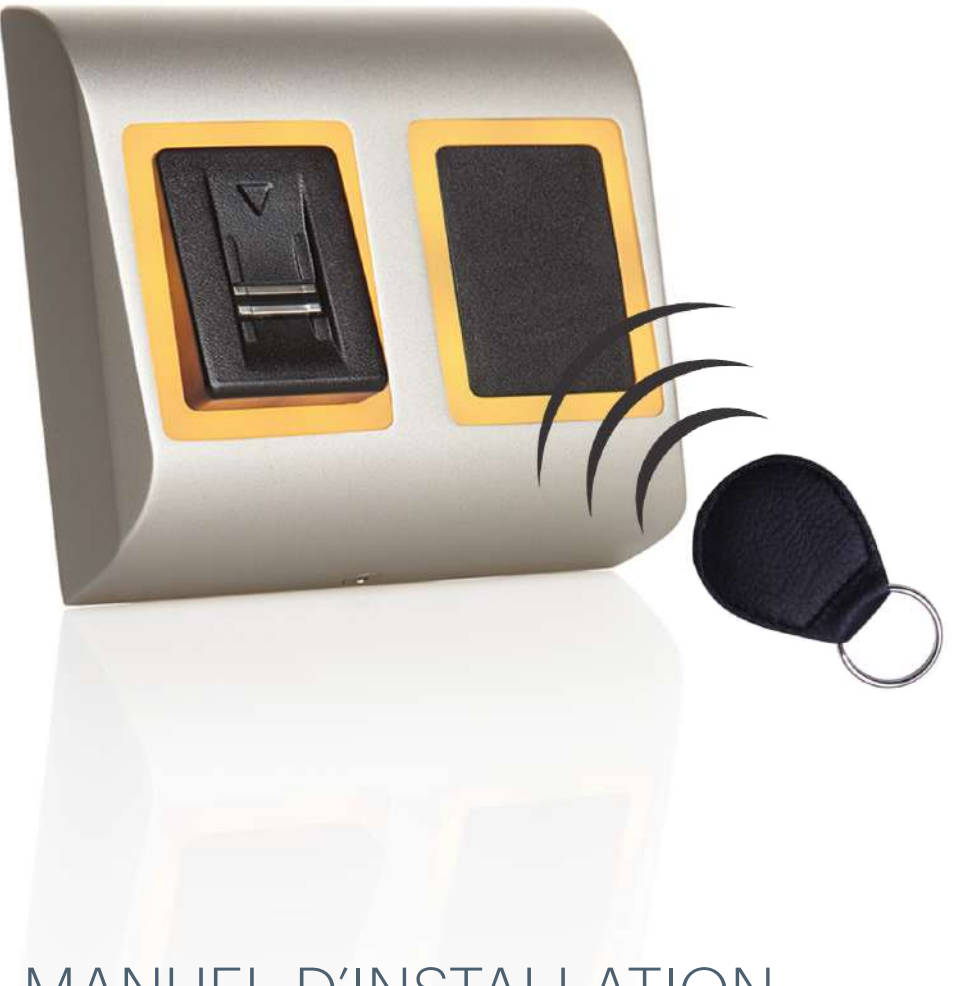

# MANUEL D'INSTALLATION

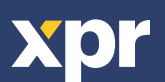

www.xprgroup.com 1

# TABLE DES MATIÈRES

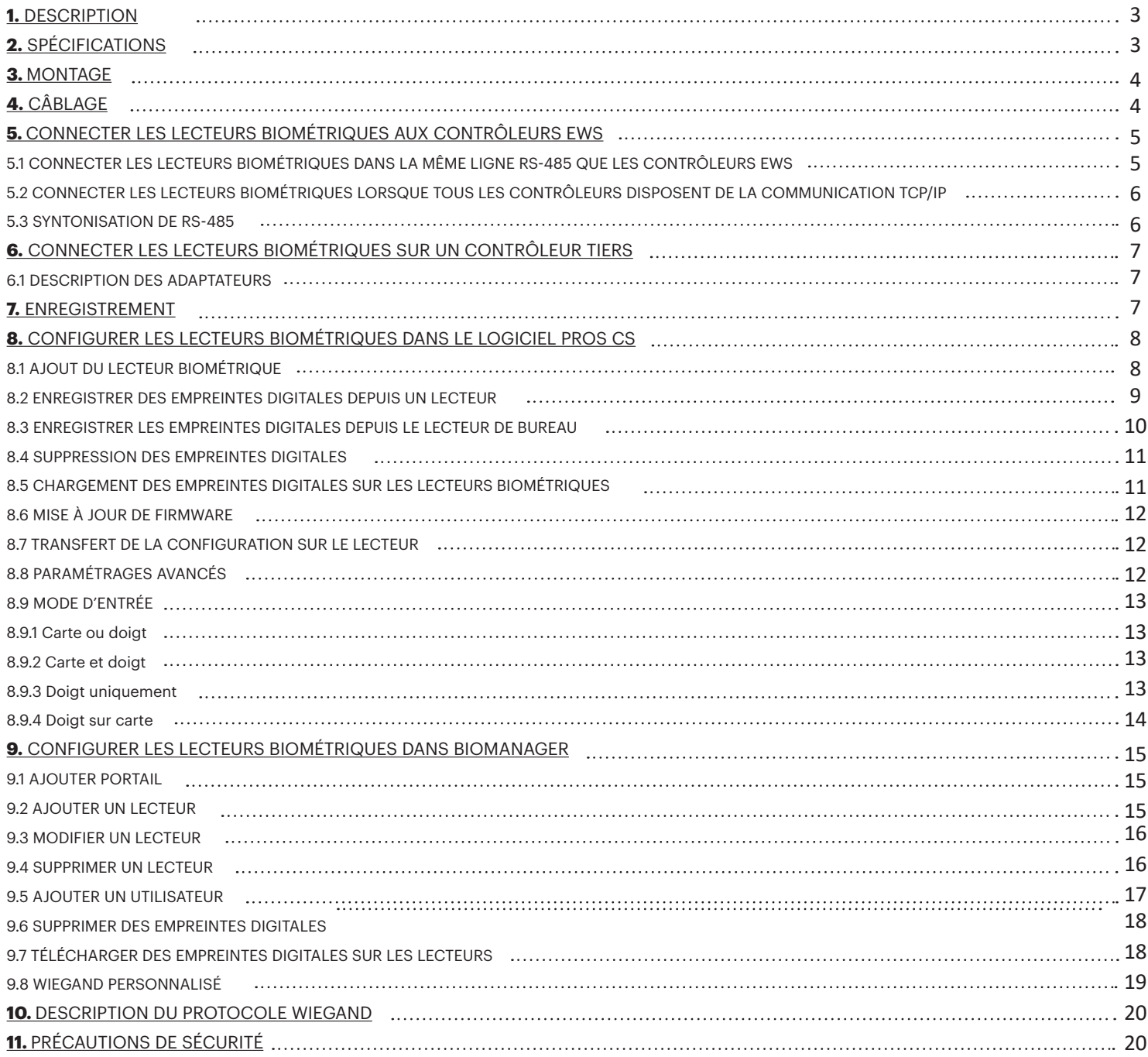

# **1. DESCRIPTION**

Le B100PROX-MF V1 est un lecteur biométrique Wiegand pour des applications de contrôle d'accès réalisées à l'intérieure. Il permet de stocker jusqu'à 100 empreintes digitales et une sortie Wiegand (8 à 128 bits) sélectionnable.

La configuration des lecteurs et l'enrôlement des empreintes digitales s'effectuent par logiciel PC.

La connexion entre les lecteurs biométriques est de type RS-485 et est utilisée pour le transfert d'empreintes digitales et la configuration.

Lorsqu'ils sont utilisés avec des contrôleurs tiers, la connexion entre les lecteurs biométriques et le PC est assurée par un convertisseur (CNV200-RS-485 en USB ou CNV1000-RS-485 en TCP/IP). Seul un convertisseur est nécessaire par système. La sortie d'interrupteur anti-sabotage peut déclencher le système d'alarme en cas de tentative d'ouverture ou de retrait de l'unité du mur.

Le capteur incorpore du matériel de détection spécial pour faciliter la détection des attaques par mystification basées sur de fausses empreintes digitales. Ces données sont intégrées dans le flux de données d'image et sont traitées sur le processeur. Le système est capable de détecter et de faire échouer les mécanismes de fausses empreintes digitales bien connus, tels que les empreintes digitalesmoulées en gélatine alimentaire. Le revêtement sur la surface du capteur TouchChip protège contre les rayures et l'abrasion dues au contact normal avec le bout des doigts et tout contact fortuit avec les ongles des doigts.

# **2. SPÉCIFICATIONS**

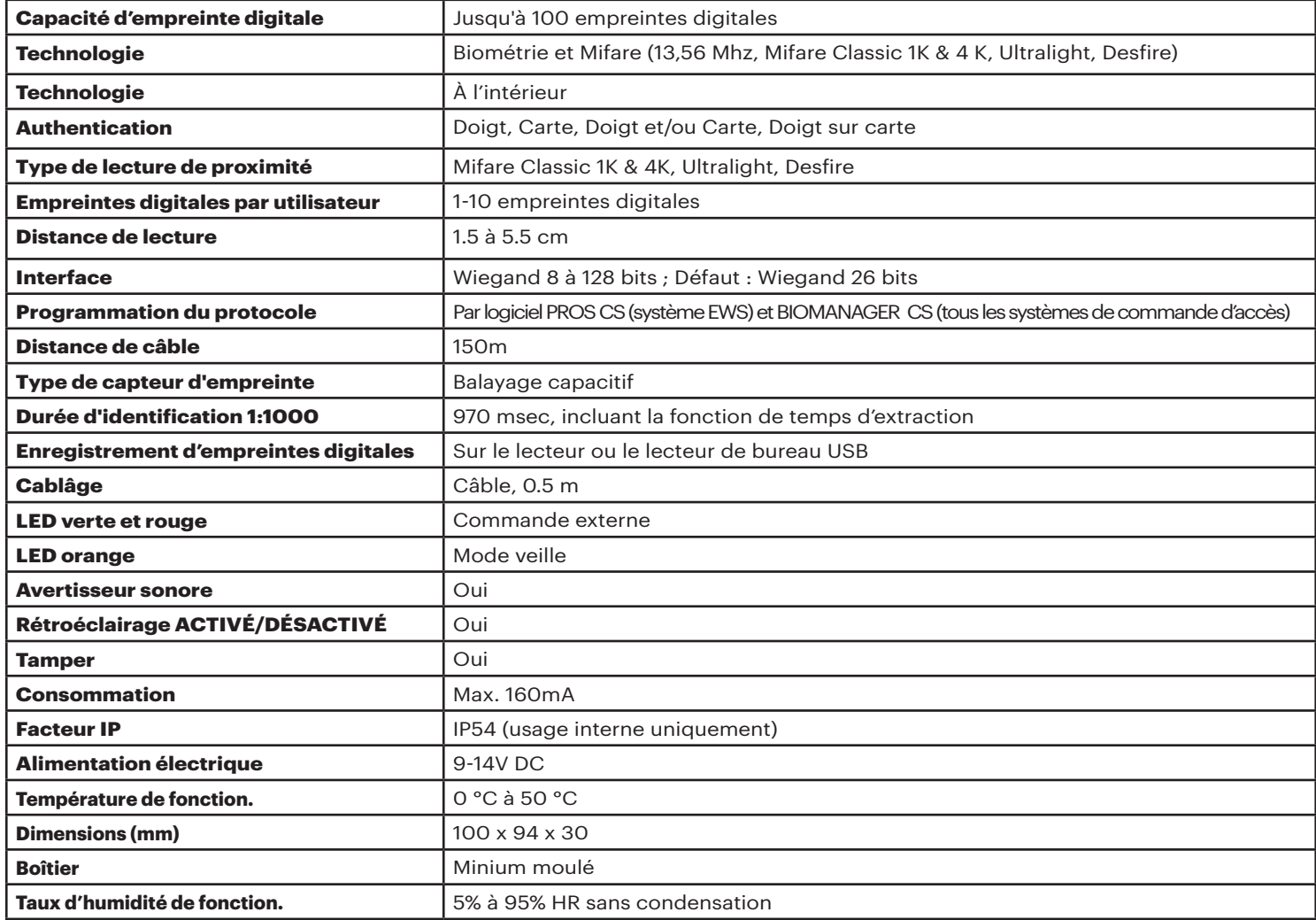

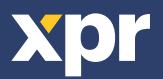

# **3. MONTAGE**

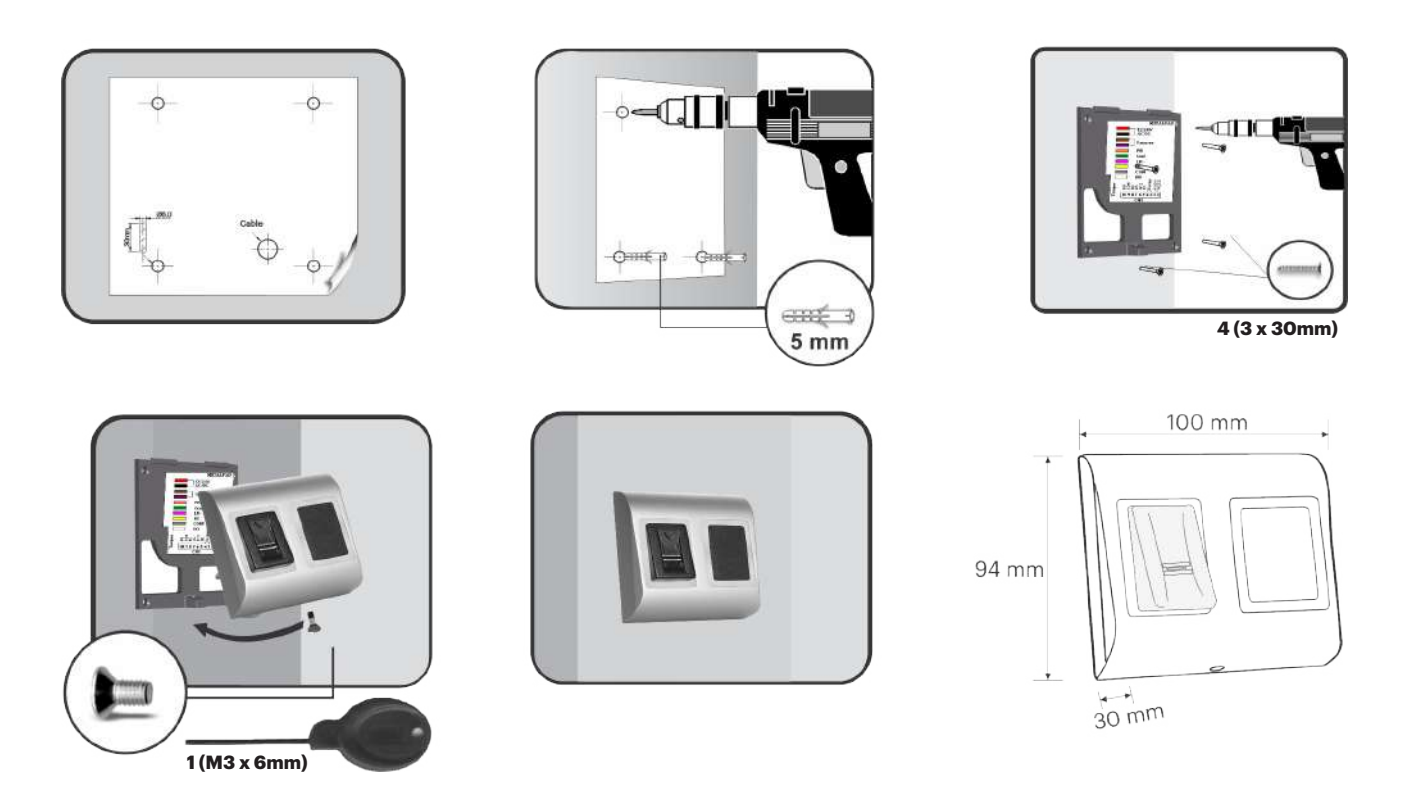

La température de fonctionnement du produit se situe entre 0ºC et + 50ºC. XPR™ ne garantit pas la fonctionnalité du produit si les mesures et les recommandations ne sont pas suivies.

# **4. CÂBLAGE**

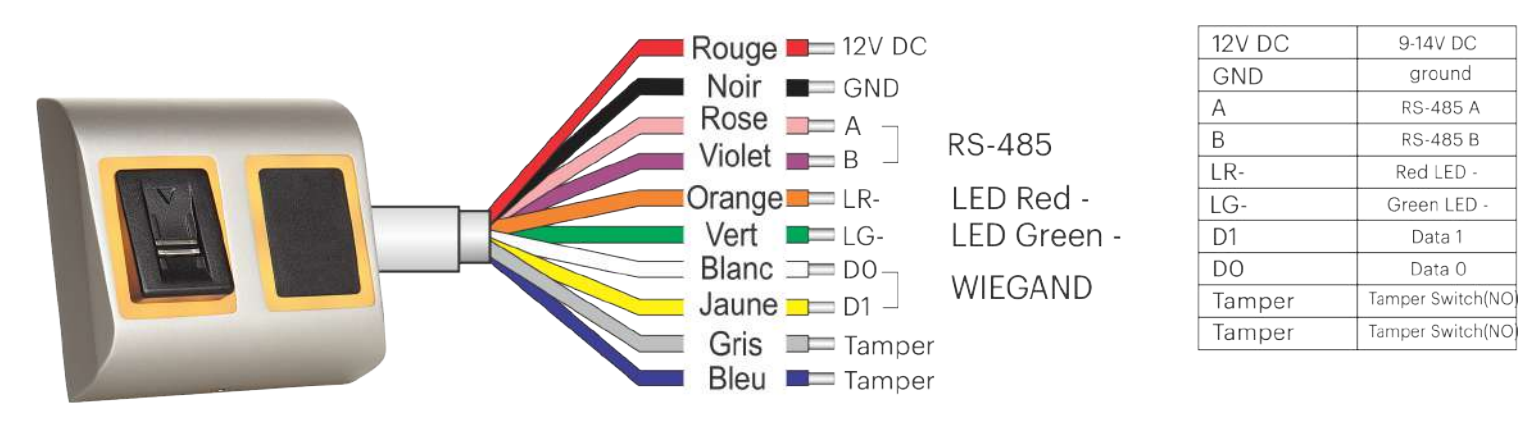

Tricolor LED (Red, Green, Orange)

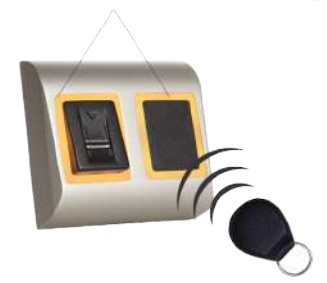

DIP Switch 2 - not used 1 - Convert 7byte UID to 4byte UID

**Note:** The conversion from 7byte ID to 4 byte ID is only possible with cards that have 7 byte ID Number. Those are: Mifare plus, Desfire and Ultralight. The number is converted according to NXP algorithm. It corresponds to the number obtained by the USB desktop reader.

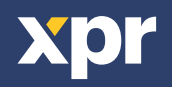

# **5. CONNECTER LES LECTEURS BIOMÉTRIQUES AUX CONTRÔLEURS EWS**

•Les lecteurs biométriques ne peuvent pas fonctionner de façon autonome. Ils doivent être branchés sur un contrôleur d'accès avec entrée Wiegand.

•Les lecteurs biométriques peuvent être branchés sur n'importe quel contrôleur conforme aux normes de format Wiegand (format Wiegand 26 bits standard ou Wiegand auto-défini).

•Les lignes D0 et D1 correspondent aux lignes Wiegand et le numéro Wiegand leur est transmis.

•La ligne RS-485 (A, B) est utilisé pour le transfert d'empreintes digitales et les paramètres de lecteur.Les lecteurs biométriques doivent être alimentés par le contrôleur.

•Si vous utilisez une alimentation différente pour le lecteur biométrique, branchez la terre des deux appareils pour assurer un transfert correct du signal Wiegand.

•Une fois le lecteur branché et sous tension, le témoin doit clignoter en orange et le lecteur doit émettre deux signaux sonores pour vous indiquer qu'il est sous tension et opérationnel.

•L'enrôlement des empreintes digitales s'effectue depuis le logiciel PC. La connexion entre les lecteurs biométriques et le PC doit être établie.

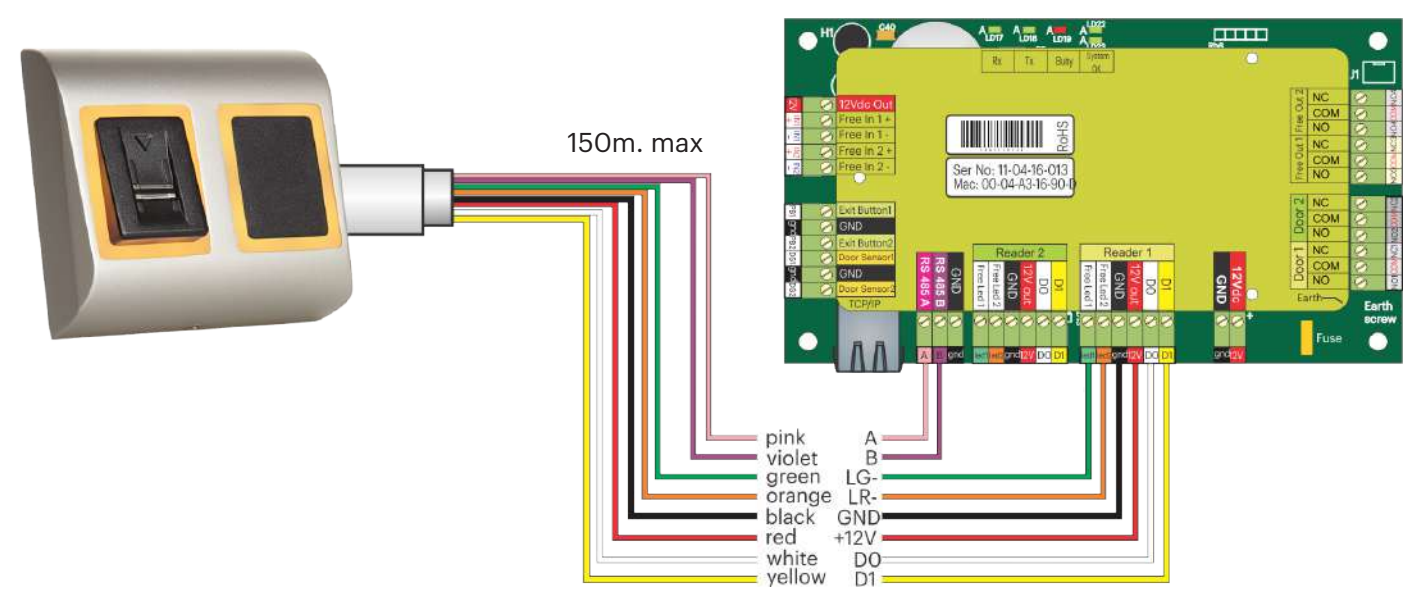

## **5.1 CONNECTER LES LECTEURS BIOMÉTRIQUES DANS LA MÊME LIGNE RS-485 QUE LES CONTRÔLEURS EWS**

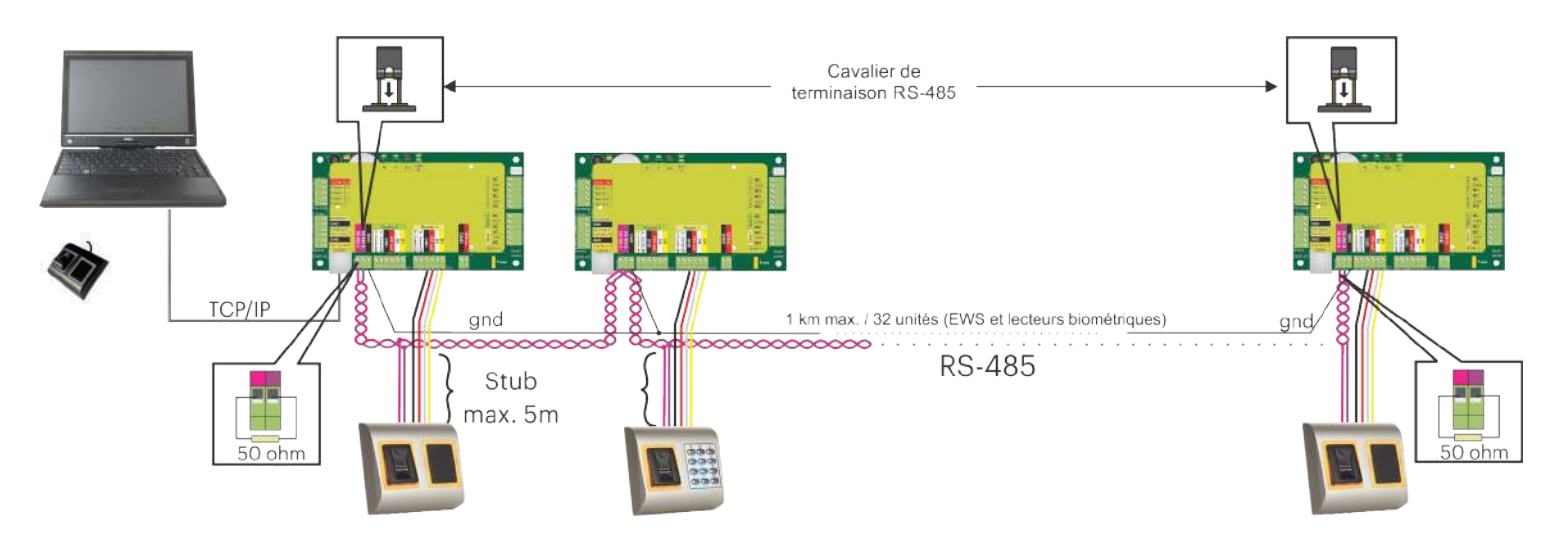

· Les lecteurs biométriques sont connectés via un bus RS-485. Il s'agit du même bus RS-485 que celui auquel les contrôleurs sont connectés.

· Le nombre maximum d'unités dans un réseau (EWS + lecteurs biométriques) est de 32.

· S'il y a plus de 32 unités dans un réseau, veuillez utiliser un concentrateur RS-485 pour les connecter.

· La ligne RS-485 doit être configurée en cascade, et non en étoile. Si vous devez appliquer une configuration en étoile au niveau de points, assurez-vous que les tronçons de la dorsale RS-485 sont aussi courts que possible. La longueur maximale d'un tronçon dépend de l'installation (nombre total d'appareils sur la ligne RS-485, longueur totale de câble, terminaison, type de câble, etc.). Il est donc recommandé de s'assurer que les tronçons font moins de 10 mètres, cela pouvant être une cause possible d'erreurs de communication avec le logiciel PC.

· Le câble doit être torsadé et blindé et présenter une section transversale d'au moins 0,2 mm2.

· La terre (0 V) de chaque unité de la ligne RS-485 doit être raccordée au moyen d'un troisième fil du même câble.

· Le blindage du câble de communication entre deux périphériques doit être relié à la TERRE d'UN côté de la ligne RS-485. Reliez le côté avec connexion à la terre au réseau de mise à la terre du bâtiment.

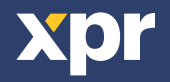

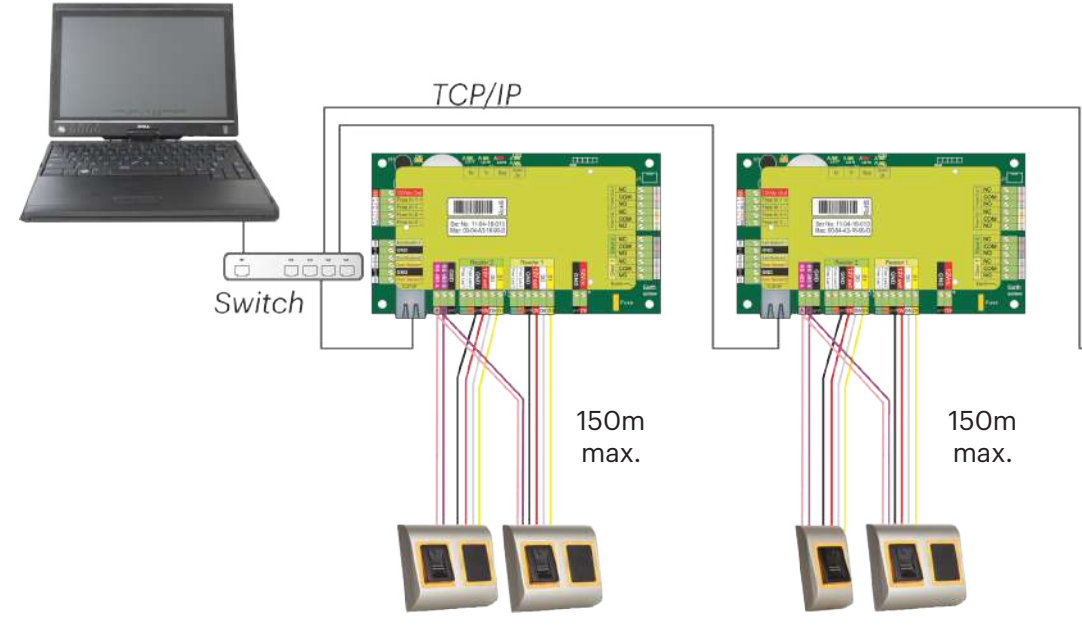

**HUIGHT** 150m max.

• Une fois que tous les contrôleurs sont connectés via TCP/IP, le réseau RS-485 devient alors local (depuis le Lecteur 1 jusqu'au Contrôleur, puis jusqu'au Lecteur 2).

• Connectez les lecteurs directement aux borniers RS-485 dans chaque contrôleur.

• Si la distance Lecteur-Contrôleur est élevée (50 mètres) et si la communication avec le lecteur ne peut pas être établie, terminez le réseau RS-485 en fermant le cavalier dans le Contrôleur EWS ou tel que décrit au chapitre 4.

#### **REMARQUE : il s'agit de la configuration recommandée lorsque vous avez des lecteurs biométriques multiples dans le même réseau. Dans cette configuration, AUCUNE résistance de TERMINAISON n'est requise.**

Lorsque tous les contrôleurs disposent de la communication TCP/IP, les lecteurs biométriques sont facilement câblés. Lorsque les contrôleurs disposent de la communication RS-485, il est difficile de maintenir la guirlande du réseau RS-485. Câbler les lecteurs biométriques dans cette formation est difficile. Voir le diagramme schématique ci-dessous.

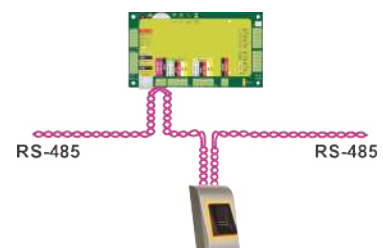

## **5.3 SYNTONISATION DE RS-485**

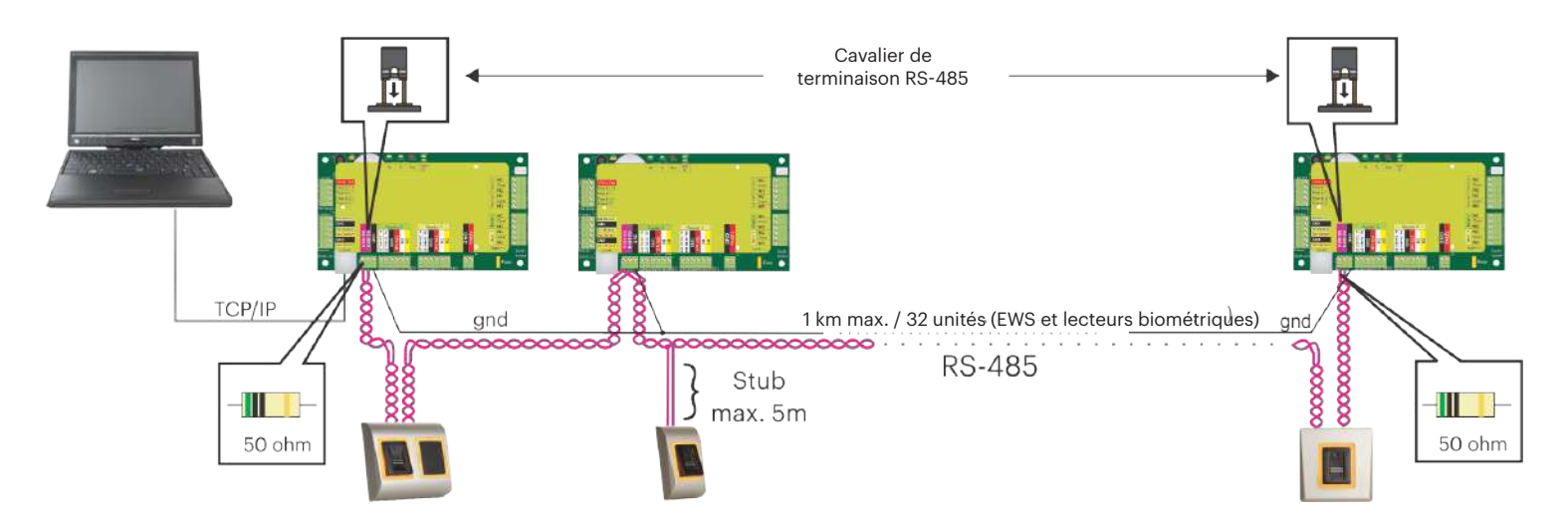

#### **Résistances de terminaison RS-485 :**

- Raccorder une résistance de 120 ohms à chaque extrémité de la ligne. Si l'EWS se trouve à l'extrémité de la ligne, uliser une résistance intégrée (120 ohms) en fermant le cavalier.

- Si la communication n'est pas établie et stable, uliser les résistances externes fournies dans le kit de matériel. En cas d'ulisaon d'un câble de catégorie 5, généralement, une terminaison réalisée avec une résistance externe de 50 ohms ou une combinaison de résistance externe de 50 ohms et de résistance de terminaison de l'EWS (120 ohms) peuvent être une solution.

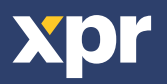

# **6. CONNECTER LES LECTEURS BIOMÉTRIQUES SUR UN CONTRÔLEUR TIERS**

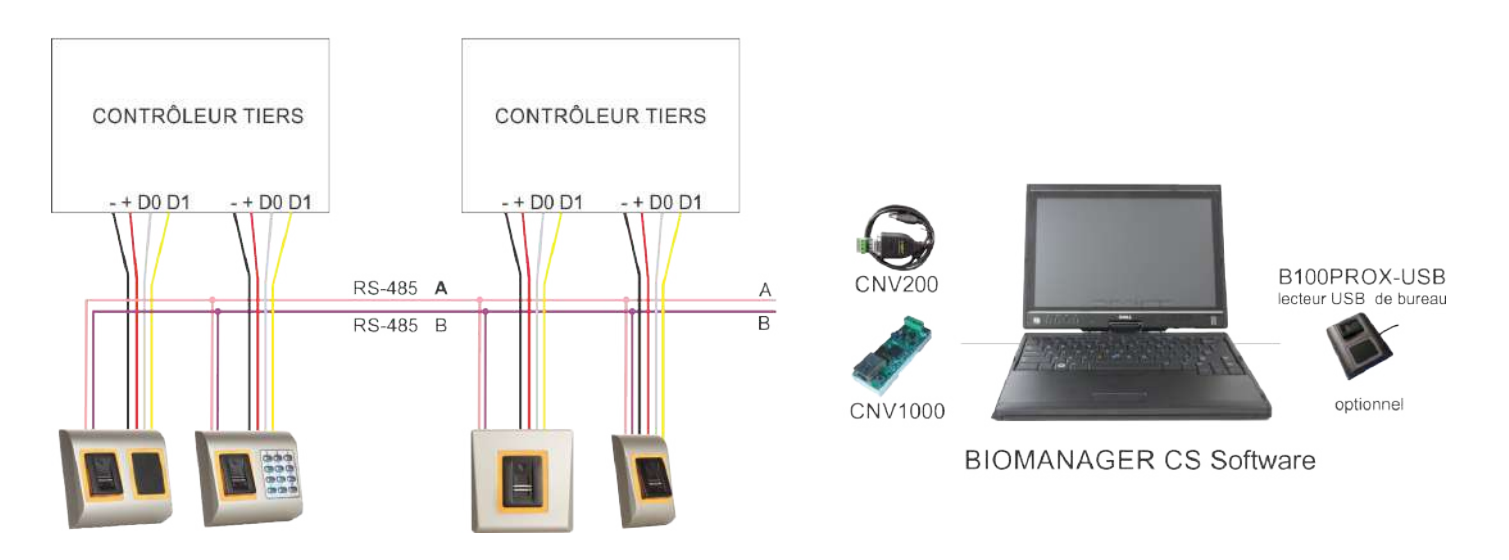

• Connectez les lignes D0, D1, GND (terre) et +12 V au contrôleur tiers.

• Connectez la ligne RS-485 (A, B) au convertisseur. Connectez le convertisseur au PC.

• L'enregistrement d'empreintes digitales s'effectue via le logiciel pour PC. La connexion entre les lecteurs biométriques et le PC doit être établie.

• Les lecteurs biométriques communiquent entre eux avec une ligne RS-485 et le logiciel pour PC via un convertisseur.

• La ligne RS-485 doit être configurée en série, et NON sous forme d'étoile. Les câbles secondaires partant du réseau principal RS-485 doivent être aussi courts que possible (pas plus de 5 mètres).

• Seul un convertisseur est nécessaire par installation, et non par lecteur.

## **6.1 DESCRIPTION DES ADAPTATEURS**

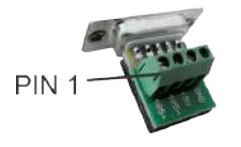

## **CNV200**

Convertisseur RS-485 en USB Doit être installé en tant que périphérique série USB (voir le manuel du CNV200).

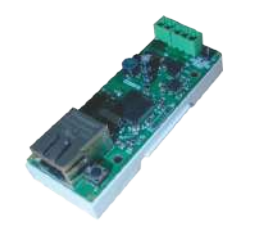

**CNV1000** Convertisseur RS-485 en TCP/IP Pas d'installation. L'adresse IP est définie via le navigateur Internet

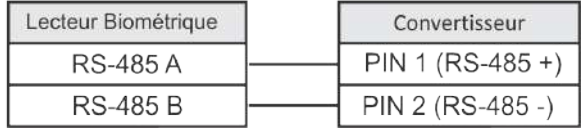

# **7. ENREGISTREMENT**

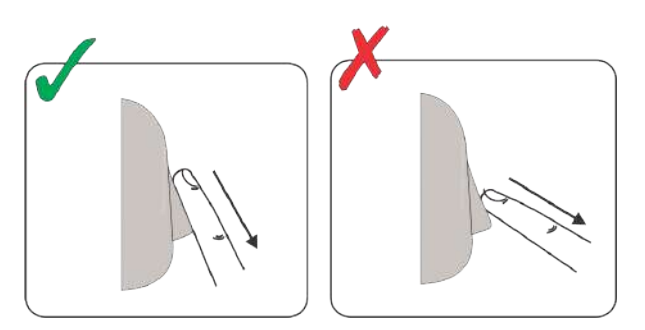

Suivez les instructions ci-dessous pour la prise correcte des empreintes digitales.

En commençant depuis l'articulation du premier doigt, placez le doigt sélectionné sur le capteur à défilement et déplacez-le régulièrement vers lui-même en un mouvement régulier.

#### **Résultat :**

Pour un défilement valide : La LED d'état tricolore devient verte + bip sonore OK (bip court + long)

Pour un défilement invalide ou mal lu : La LED d'état tricolore devient rouge + bip sonore d'erreur (3 bips courts)

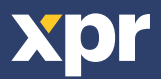

# **8. CONFIGURER LES LECTEURS BIOMÉTRIQUES DANS LE LOGICIEL PROS CS**

## **8.1 AJOUT DU LECTEUR BIOMÉTRIQUE**

1. Agrandir l'élément porte pour voir les lecteurs

2. Cliquez à droite sur le lecteur et sélectionnez les propriétés (8.1)

3. Dans l'onglet Basique pour « Type » de lecteur, sélectionnez « B100-XX ».(8.2)

4. Après avoir sélectionné le type, un troisième onglet (« Biométrique ») s'affiche. Allez à cet onglet et saisissez le numéro de série du lecteur biométrique. (8.3)

Importante: vous trouverez le numéro de série du lecteur sur un autocollant à l'intérieur du lecteur et sur la boîte d'emballage, ainsi qu'en cherchant dans le logiciel (cliquez à droite sur le portail/recherche de périphériques/lecteurs). (8.4 et 8.5) Pour vérifier si le lecteur est En ligne, cliquez sur le lecteur et sélectionnez « Vérifier version ». Dans la fenêtre Événement, un message devrait s'afficher « Périphérique En ligne, type : B100 » (8.6)

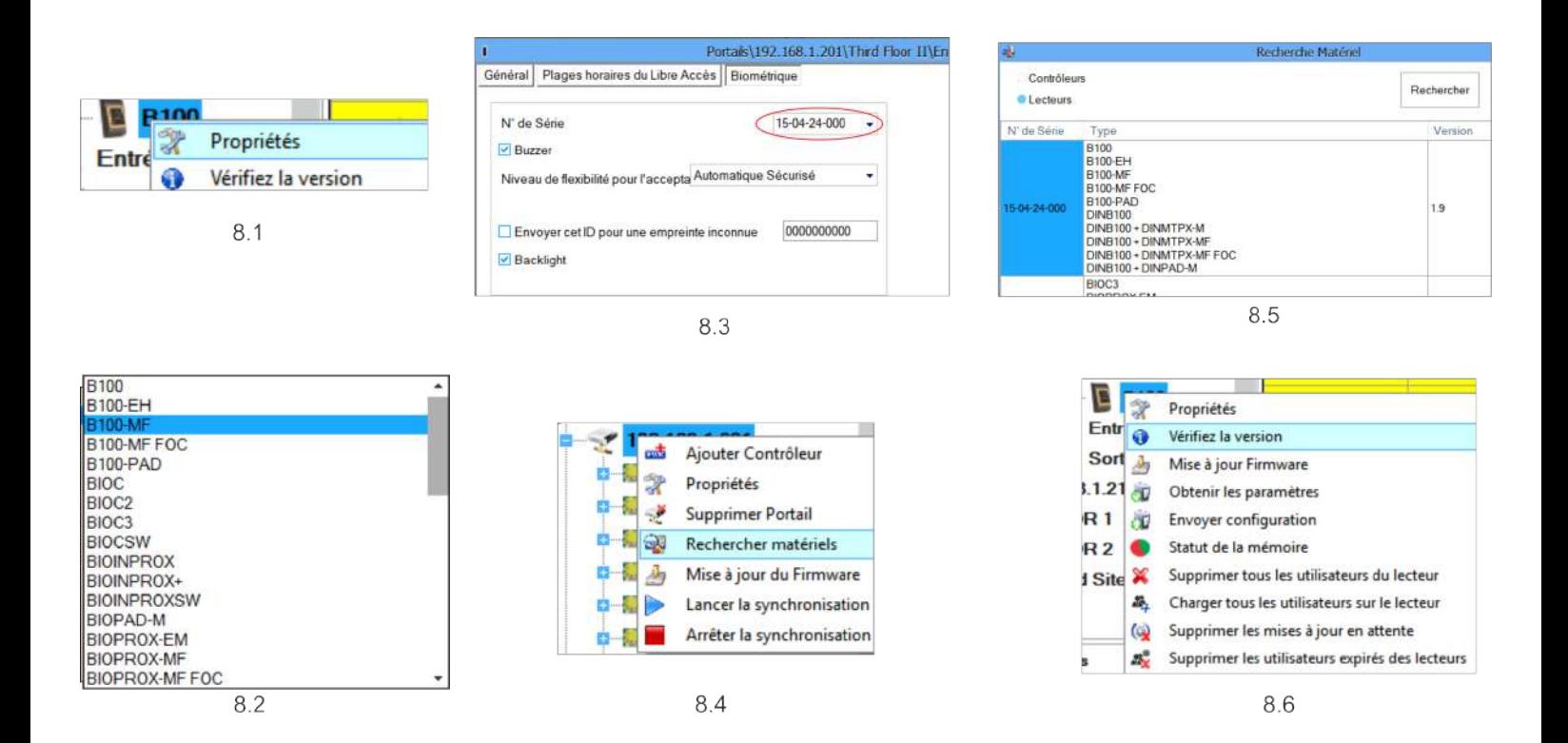

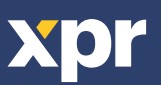

# **8.2 ENREGISTRER DES EMPREINTES DIGITALES DEPUIS UN LECTEUR**

1. Ouvrez la fenêtre Utilisateurs et créez un nouvel utilisateur.

Cliquez sur « Nouvel utilisateur », saisissez un nom, ID (numéro de carte) et Code PIN. (8.7)

2. Allez à l'onglet « Biométrie »

3. Sélectionnez le lecteur (avec le clic gauche) à partir duquel l'enregistrement sera fait. (8.8)

4. Cliquez à droite sur l'empreinte digitale et sélectionnez « Enrôler ». (8.9)

5. Présentez dans les 25 secondes suivantes le doigt sur le lecteur sélectionné et le bout du doigt représenté sur l'écran deviendra rouge ; le pourcentage d'enregistrement réussi s'affichera à côté du bout du doigt. (8.10)

Pendant ces 25 secondes, la LED du lecteur clignotera continuellement en orange.

6. Répétez les étapes 4 et 5 pour chaque doigt devant être enregistré.

7. Cliquez sur « Sauver » et l'empreinte digitale sera automatiquement envoyée à tous les lecteurs biométriques auxquels l'utilisateur a accès, c.-à-d. tous les lecteurs correspondant au niveau d'accès de cet utilisateur.

**Exemple**: si l'utilisateur dispose d'un niveau d'accès « Illimité », alors les empreintes digitales seront envoyées à tous les lecteurs. Si l'utilisateur dispose d'un niveau d'accès uniquement pour le lecteur 1 et le lecteur 3, alors les empreintes digitales ne seront envoyées qu'à ces deux lecteurs.

**Remarque**: pour vérifier si toutes les empreintes digitales sont envoyées au lecteur, cliquez à droite sur le lecteur et sélectionnez « Statut de la mémoire ». (8.11)

Dans la fenêtre d'Événement, une ligne s'affichera pour indiquer le nombre d'empreintes digitales stockées dans le lecteur. (8.12)

**Remarque**: si d'autres empreintes digitales sont ajoutées pour un utilisateur, toutes les empreintes digitales seront envoyées au même code Wiegand, c.-à-d. celui écrit dans l'ID d'utilisateur (numéro de carte).

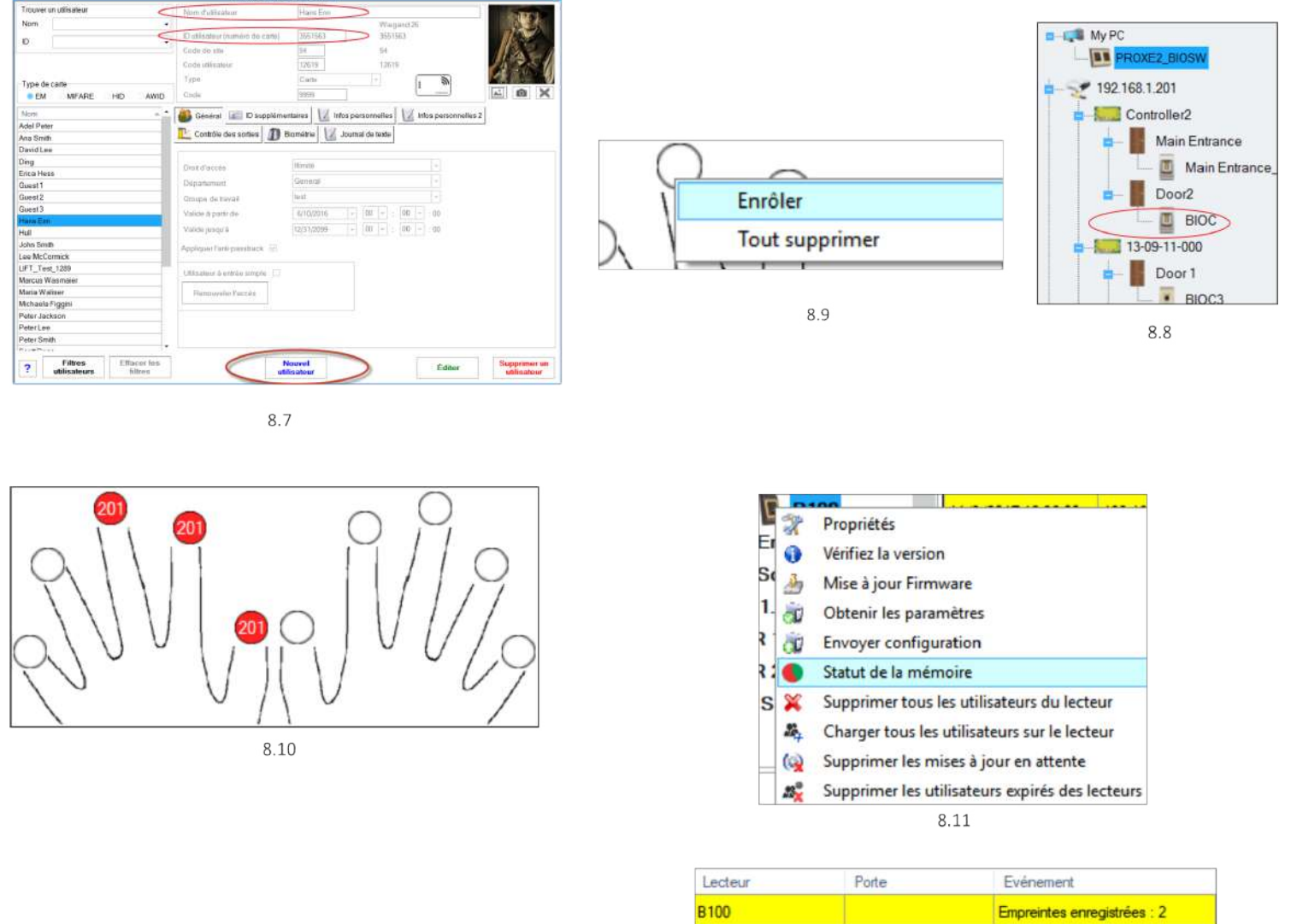

8.12

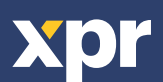

# **8.3 ENREGISTRER LES EMPREINTES DIGITALES DEPUIS LE LECTEUR DE BUREAU**

Connectez le lecteur de bureau BIOPROX-USB dans le PC. Il est installé de la même manière qu'un périphérique USB. Lorsque le lecteur de bureau a été installé, il s'affichera automatiquement dans le logiciel. (8.13)

1. Ouvrez la fenêtreUtilisateurs et créez un nouvel utilisateur.

Cliquez sur « Nouvel utilisateur », saisissez un nom, ID (numéro de carte) et Code d'accès. 8.7)

2. Allez à l'onglet « Biométrique »

3. Sélectionnez le lecteur de bureauUSB (en cliquant à gauche).(8.13)

4. Placez le doigt sur le BIOE, cliquez à droite sur le bout du doigt et sélectionnez « Enrôler ». (8.9)

5. Le bout du doigt deviendra rouge et le pourcentage d'enregistrement réussi s'affichera à côté du bout du doigt. (8.10)

6.Répétez l'étape 5 pour chaque doigt devant être enregistré.

7. Cliquez sur « Sauver » et l'empreinte digitale sera automatiquement envoyée à tous les lecteurs biométriques auxquels l'utilisateur a accès, c.-à-d. tous les lecteurs correspondant au niveau d'accès de cet utilisateur.

Si le lecteur est hors ligne, les doigts seront envoyés lorsque la connexion sera établie entre le serveur PROS CS et le lecteur. Il n'est pas nécessaire d'effectuer un autre enregistrement ou de procéder à une autre action. Les empreintes seront envoyées dès que la communication est établie.

**Exemple**: si l'utilisateur dispose d'un niveau d'accès « Illimité », alors les empreintes digitales seront envoyées à tous les lecteurs. Si l'utilisateur dispose d'un niveau d'accès uniquement pour le lecteur 1 et le lecteur 3, alors les empreintes digitales ne seront envoyées qu'à ces deux lecteurs.

**Remarque**: pour vérifier si toutes lesempreintes digitales sont envoyées au lecteur, cliquez à droite sur le lecteur et sélectionnez « Statut de la mémoire ». (8.11)

Dans la fenêtre d'Événement, une ligne s'affichera pour indiquer lenombre d'empreintes digitales stockées dans le lecteur. (8.12)

**Remarque**: si d'autres empreintes digitales sont ajoutées pour un utilisateur, toutes les empreintes digitales seront envoyées au mêmecode Wiegand, c.-à-d. celui écrit dans l'ID d'utilisateur (numéro de carte).

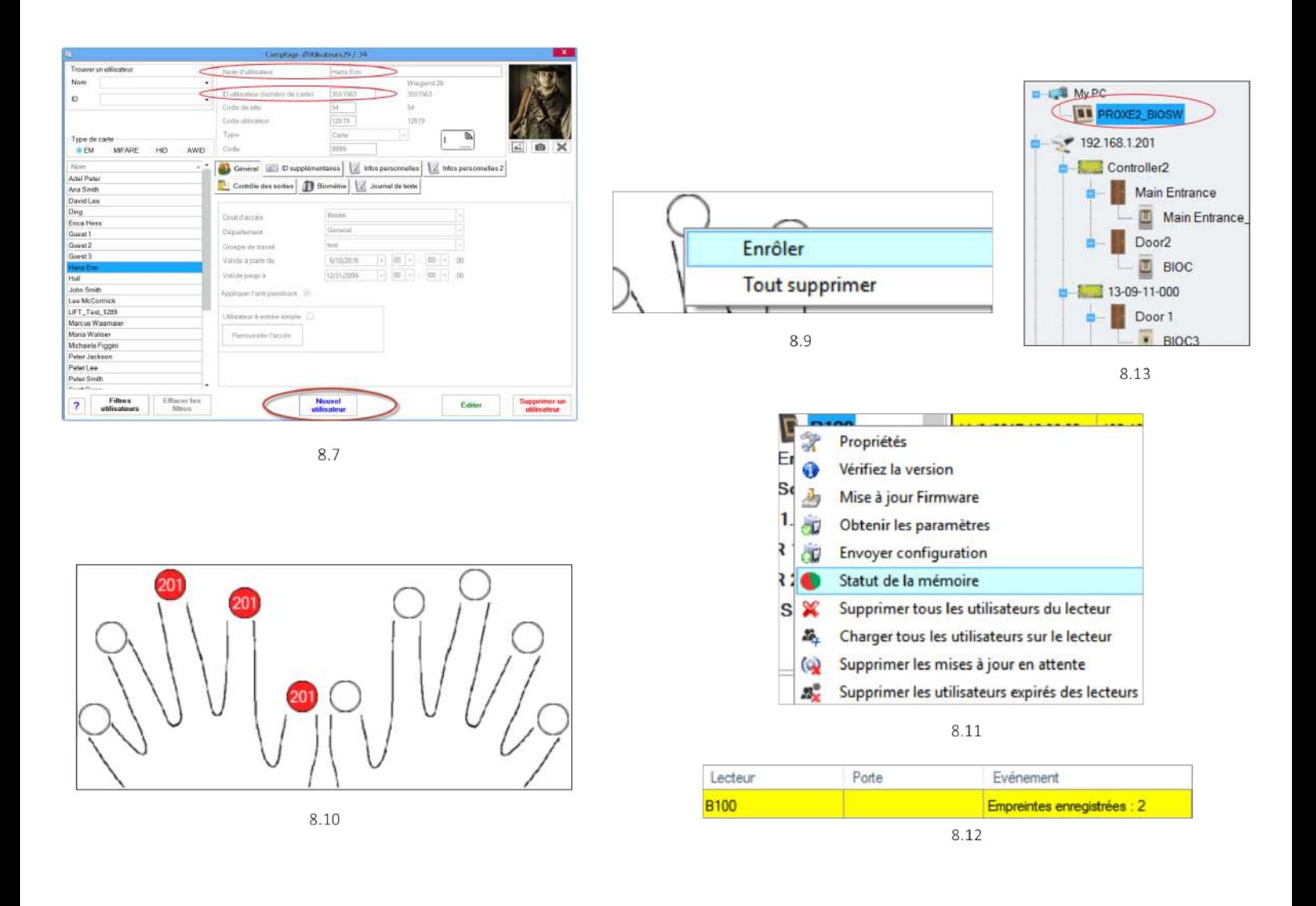

## **8.4 SUPPRESSION DES EMPREINTES DIGITALES**

En principe, les empreintes digitales sont stockées dans le lecteur biométrique et dans le logiciel. La suppression ne peut se faire que dans les lecteurs ou depuis les deux emplacements.

#### **Suppression d'un utilisateur du lecteur biométrique**

Sélectionnez l'utilisateur.

Cliquez sur « Supprimer un utilisateur ». L'utilisateur et ses empreintes digitales seront supprimés du logiciel et des lecteurs d'empreintes digitales. (8.14)

#### **Suppression de tous les utilisateurs du lecteur biométrique**

Cliquez à droite sur le lecteur et sélectionnez « Supprimer tous les utilisateurs du lecteur » (8.15)

#### **Supprimer une ou plusieurs empreintes digitales**

Sélectionnez l'utilisateur et ouvrez l'onglet « Biométrie »

Allez à l'empreinte digitale devant être supprimée, cliquez à droite et sélectionnez « Supprimer » ou « Tout supprimer » pour tous les doigts de l'utilisateur. Cliquez sur « Enregistrer les changements ».

Les empreintes digitales de l'utilisateur sont supprimées du logiciel et du lecteur grâce à cette procédure. (8.16)

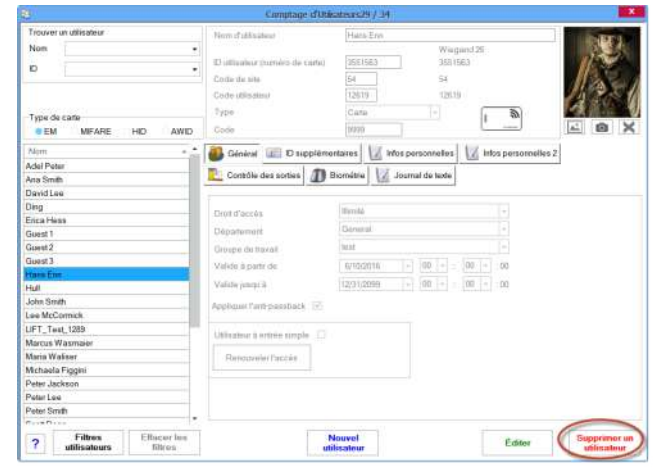

8.14

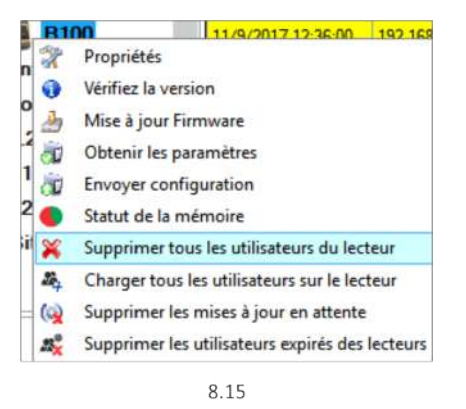

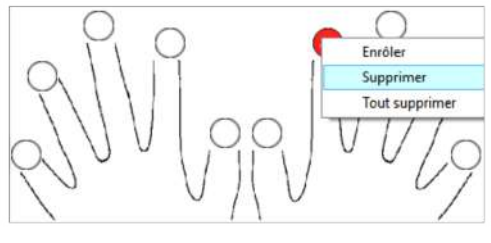

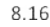

# **8.5 CHARGEMENT DES EMPREINTES DIGITALES SUR LES LECTEURS BIOMÉTRIQUES**

Cliquez à droite sur le lecteur biométrique Sélectionnez « Charger tous les utilisateurs sur le lecteur » La LED du lecteur clignotera en orange lors de la réception des empreintes digitales.

**Remarque**: utilisez cette fonction lorsque vous changez ou ajoutez un lecteur, si des tâches en attente sont supprimées dans le logiciel ou si vous n'êtes pas certain(e) que les empreintes digitales dans la mémoire du lecteur sont synchronisées avec la base de données du logiciel.

En temps normal, les empreintes digitales sont envoyées automatiquement et cette fonction n'est pas utilisée.

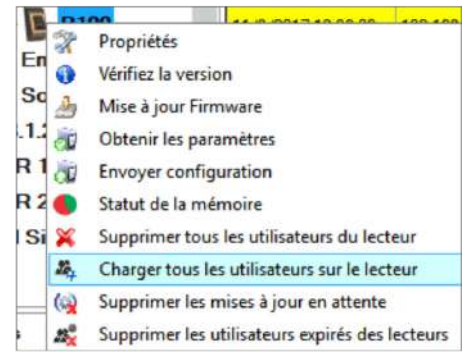

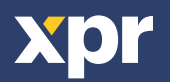

## **8.6 MISE À JOUR DE FIRMWARE**

Cliquez à droite sur le lecteur et sélectionnez le menu de Mise à jour Firmware (8.18)

Sur la fenêtre de mise à jour de firmware, cliquez sur le bouton « Parcourir » (8.19). L'emplacement par défaut des fichiers du

firmware avec PROS CS est dans le dossier « Firmwares ».

Sélectionnez le fichier de firmware avec une extension « xhc ». Cliquez sur la touche « Envoyer »

**Important**: attendez le message de fin de téléchargement. N'éteignez pas le lecteur, le logiciel ou tout périphérique de communication entre, pendant toute la procédure.

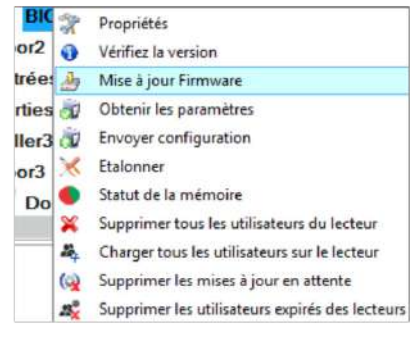

8.18

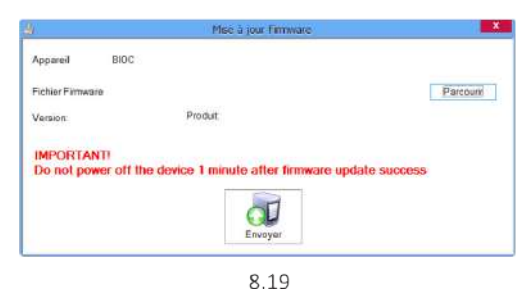

# **8.7 TRANSFERT DE LA CONFIGURATION SUR LE LECTEUR**

· Cliquez avec le bouton droit de votre souris sur le lecteur et sélectionnez « Envoyer configuration ».

· Consultez la table des événements pour vérifier l'état d'avancement de la configuration.

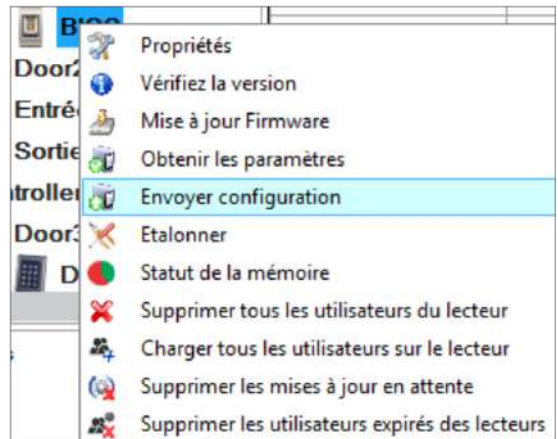

# **8.8 PARAMÉTRAGES AVANCÉS**

#### **Envoyer cette ID pour :**

**L'empreinte inconnue:** envoie le code Wiegand indiqué lorsque l'empreinte inconnue est présentée sur le lecteur.

#### **Rétroéclairage :**

Rétroéclairage de l'appareil (ACTIVÉ ou DÉSACTIVÉ)

#### **Avertisseur sonore :**

Avertisseur sonore de l'appareil (ACTIVÉ ou DÉSACTIVÉ)

**Flexibilité de l'acceptation d'empreinte:** tolérance admise. La valeur recommandée est «Automatique Sécurisé ».

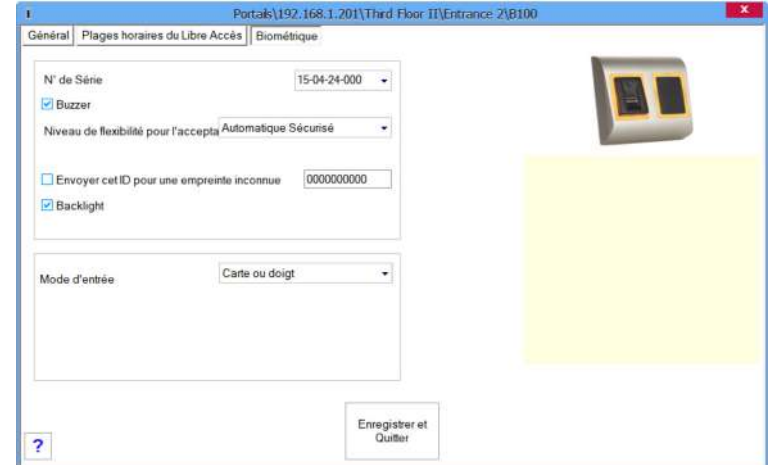

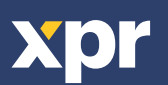

## **8.9 MODE D'ENTRÉE**

#### **8.9.1 CARTE OU DOIGT**

Cliquez à droite sur le lecteur biométrique Sélectionnez « Propriétés » et allez à l'onglet « Biométrique » Pour le mode d'entrée, sélectionnez « Carte ou doigt » (8.20)

**Remarque:** Tous les doigts et la carte enverront le même chiffre Wiegand (8.23)

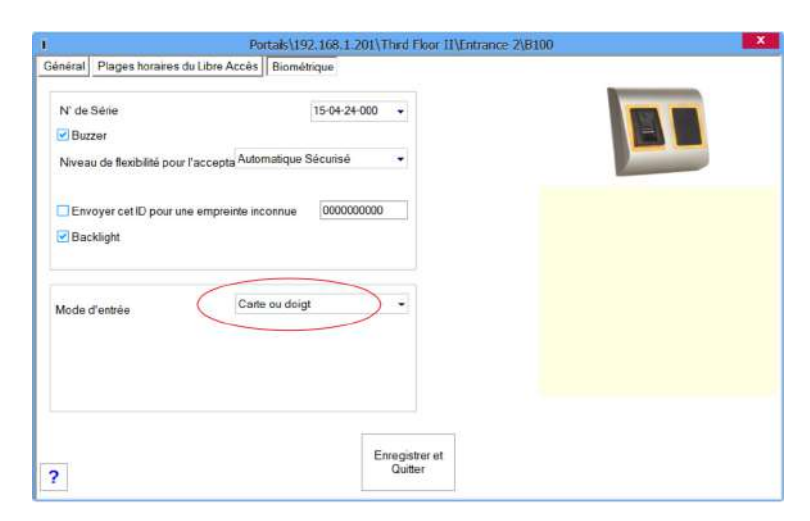

8.20

#### **8.9.2 CARTE ET DOIGT**

Cliquez à droite sur le lecteur biométrique Sélectionnez « Propriétés » et allez à l'onglet « Biométrique » Pour le mode d'entrée, sélectionnez « Carte et doigt » (8.21)

#### **Utilisez le mode de double sécurité:**

Présentez la carte (ex. 88009016), au cours des 8 secondes suivantes, le lecteur clignotera en orange en attendant le doigt. Présentez le doigt.

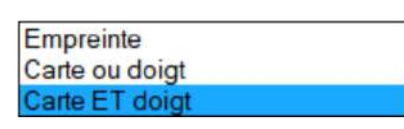

Empreinte Carte ou doigt Carte ET doigt 8.21

### **8.9.3 DOIGT UNIQUEMENT**

Cliquez à droite sur le lecteur biométrique Sélectionnez « Propriétés » et allez à l'onglet « Biométrique » Pour le mode d'entrée, sélectionnez « Empreinte » (8.22)

#### **Remarque:**

dans ce mode, le lecteur de proximité deviendra inactif.

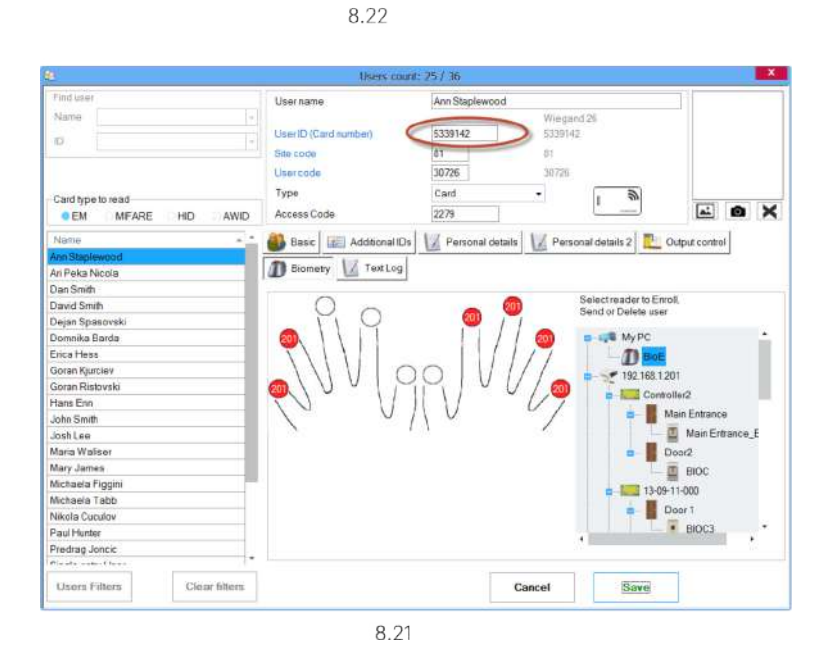

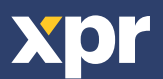

#### **8.9.4 EMPREINTE DIGITALE SUR CARTE**

Effectuez un clic droit sur le lecteur biométrique. Sélectionnez "Properties".

Pour le "Type" de lecteur, sélectionnez "B100-MF FOC" (8.30). Modèle d'écriture sur la carte

- 1. Ouvrez la fenêtre des utilisateurs
- 2. Sélectionnez l'utilisateur existant ou créez-en un nouveau.

3. Enregistrez 1 ou 2 empreintes digitales à l'aide du lecteur biométrique de bureau B100PROX-USB.

4. Placez la carte d'utilisateur sur le lecteur USB de bureau. 5. Effectuez un clic droit sur le doigt souhaité et sélectionnez "Write to Card as F1" (8.31)

6. Pour enregistrer la deuxième empreinte digitale sur la carte, effectuez un clic droit sur un autre doigt et sélectionnez "Write to Card as F2". 7. Si vous ne souhaitez pas que les empreintes digitales soient stockées dans la base de données du logiciel, effectuez un clic droit sur chaque

doigt concerné et sélectionnez "Delete all" 8. Si des données utilisateur autres que des empreintes digitales sont modifiées ou si les empreintes digitales doivent être enregistrées dans la base de données du logiciel, cliquez sur "Save". Sinon, accédez à un autre utilisateur ou fermez la fenêtre si vous avez terminé la gestion des utilisateurs.

#### **Remarque :**

En fonction de la carte Mifare, 1 ou 2 empreintes digitales maximum peuvent être enregistrées. Les cartes 1K peuvent stocker 1 empreinte, et les cartes 4K peuvent en stocker 2.

#### **Pour utiliser le mode "Finger on Card" :**

Présentez la carte Mifare contenant les empreintes digitales. Le lecteur émet alors un bip et clignote.

Présentez le doigt sur le lecteur biométrique.

#### **Remarque :**

En mode "Finger on Card", il n'y a PAS DE LIMITE de capacité des empreintes digitales, car celles-ci sont stockées sur la carte de l'utilisateur, et non sur le lecteur biométrique.

#### **Remarque :**

En mode "Finger on Card" (FOC), les empreintes digitales sont stockées sur la carte et dans la base de données du logiciel. Si vous ne souhaitez pas qu'elles soient enregistrées dans la base de données, cochez la case dans : les paramètres/paramètres système (8.32)

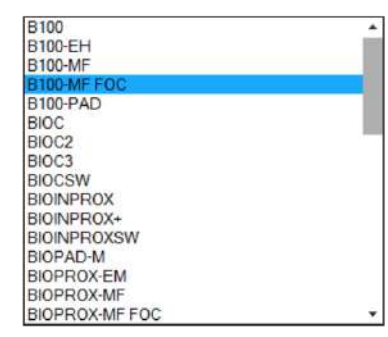

8.30

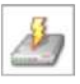

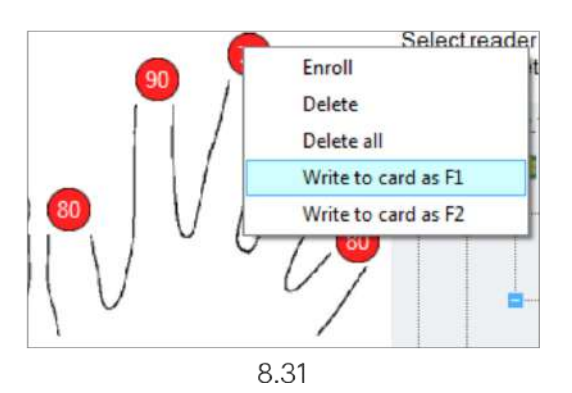

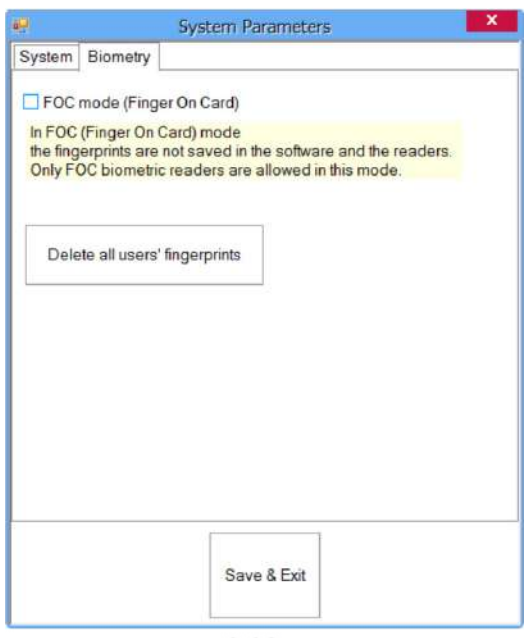

8.32

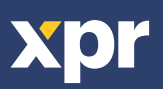

# **9. CONFIGURER LES LECTEURS BIOMÉTRIQUES DANS BIOMANAGER**

BIOMANAGER CS est le logiciel pour la gestion des empreintes digitales des lecteurs biométriques XPR, lorsqu'il est utilisé avec des contrôleurs d'accès tiers.

#### **Fonctions principales** :

#### **- Enregistrement d'empreintes digitales**

Ceci peut être fait par N'IMPORTE QUEL lecteur biométrique dans le réseau ou par le lecteur biométrique de bureau (USB). Remarque : le lecteur biométrique de bureau BIOE est uniquement compatible avec les lecteurs biométriques à capteur capacitif, et non pas avec ceux équipés d'un capteur thermique.

#### **- Transfert d'empreinte digitale**

Les modèles d'empreinte digitale peuvent être envoyés à n'importe quel lecteur dans le réseau. Différents utilisateurs peuvent être envoyés à différents lecteurs biométriques.

# **- Gestion et transfert des codes PIN**

Configuration de longueur de code PIN (1 à 8 chiffres) et transfert de code PIN.

# **- Configuration de sortie Wiegand**

La sortie Wiegand du lecteur biométrique peut être personnalisée au niveau du bit.

# **9.1 AJOUTER UN PORTAIL**

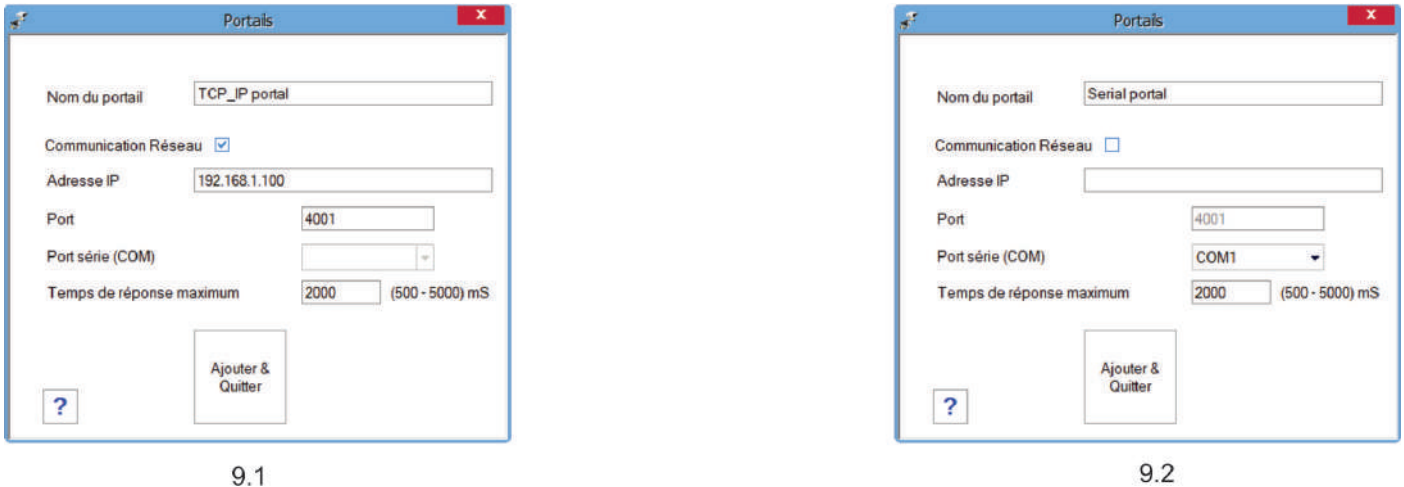

Cliquer à droite sur « Portail » et sélectionner « Ajouter portail ».

Si le convertisseur utilisé pour les lecteurs biométriques est RS-485 vers convertisseur TCP/IP, il convient alors de créer le Portail en ajoutant l'adresse IP du convertisseur.(9.1)

Si le convertisseur utilisé pour les lecteurs biométriques est RS-485 vers convertisseur USB, il convient alors de créer le Portail en ajoutant le port COM du convertisseur.(9.2)

# **9.2 AJOUTER UN LECTEUR**

Cliquez avec le bouton droit de votre souris sur le portail connecté au lecteur et sélectionnez **Ajouter lecteur**.

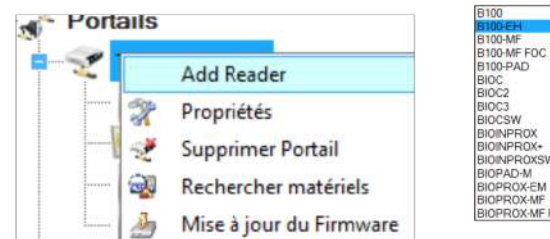

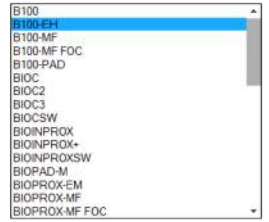

Cliquez sur le bouton **Enregistrer et sortir**. L'icône du lecteur apparaît sous le portail sélectionné

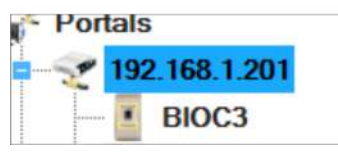

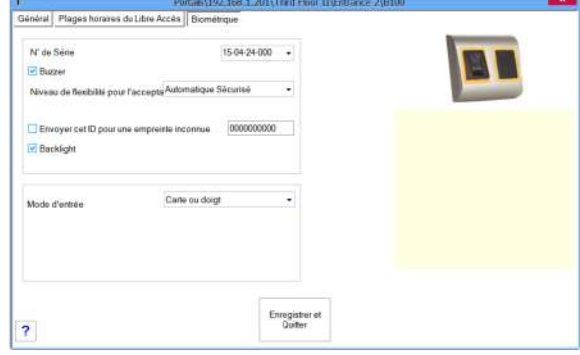

#### Compléter le formulaire des lecteurs

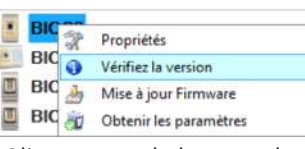

Cliquez avec le bouton droit de la souris sur le lecteur et sélectionnez **Info Version**

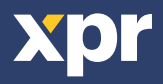

#### Si le lecteur est en ligne, une nouvelle ligne est ajoutée en haut du tableau des événements

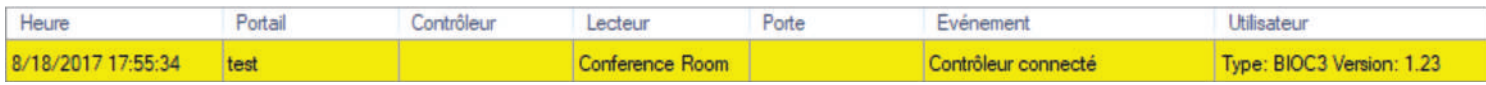

Si le lecteur n'est pas en ligne, la ligne suivante est ajoutée en haut du tableau des événements

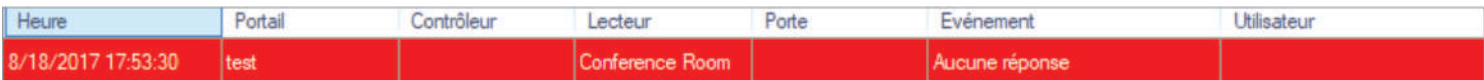

Si le lecteur est en ligne, cliquez avec le bouton droit de la souris sur le lecteur et sélectionnez **Télécharger la configuration**

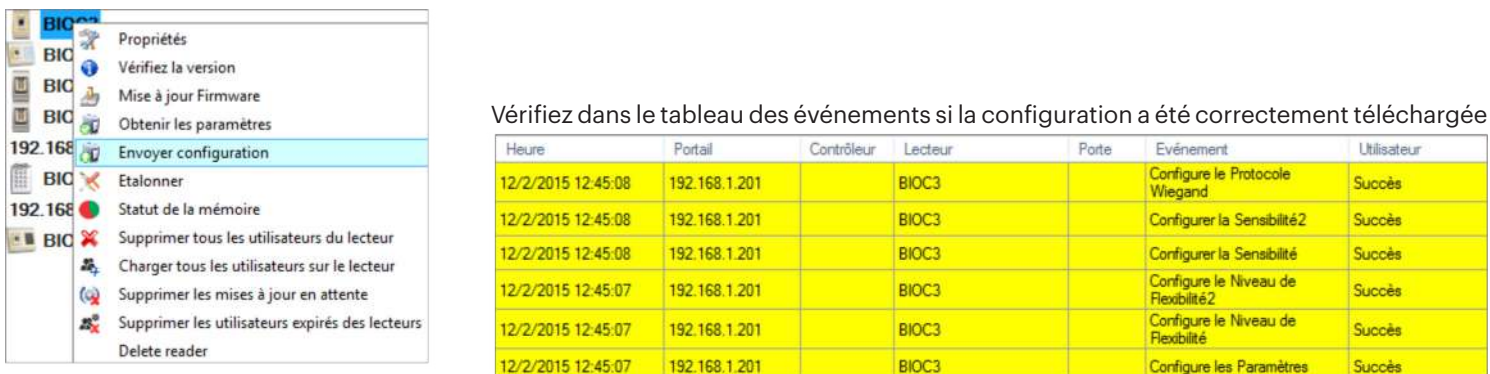

# **9.3 MODIFIER UN LECTEUR**

Cliquez avec le bouton droit de la souris sur le lecteur et sélectionnez **Propriétés**

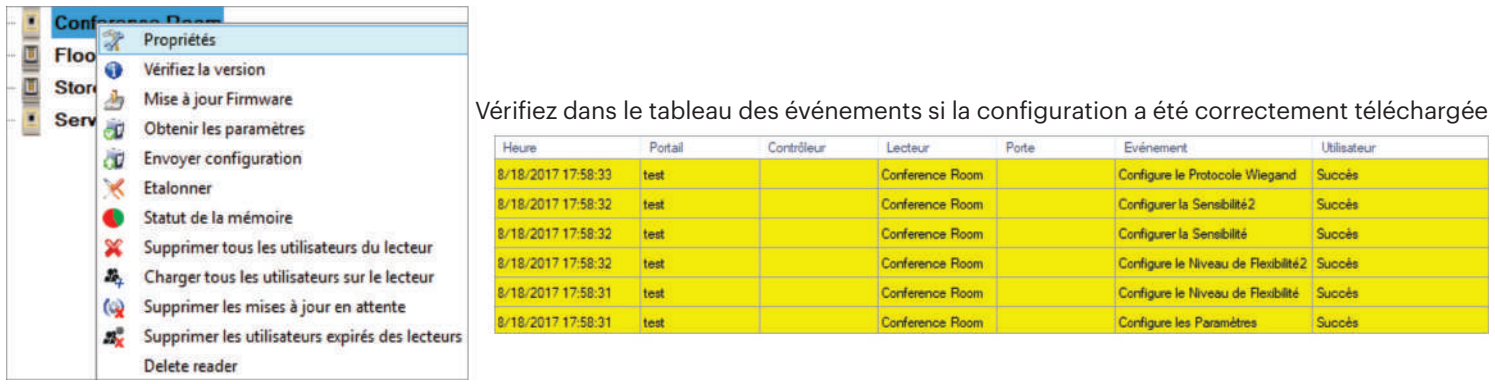

Modifiez les propriétés du lecteur et cliquez sur le bouton **Enregistrer**

#### **9.4 SUPPRIMER UN LECTEUR**

Cliquez avec le bouton droit de la souris sur le lecteur et sélectionnez **Supprimer le lecteur**

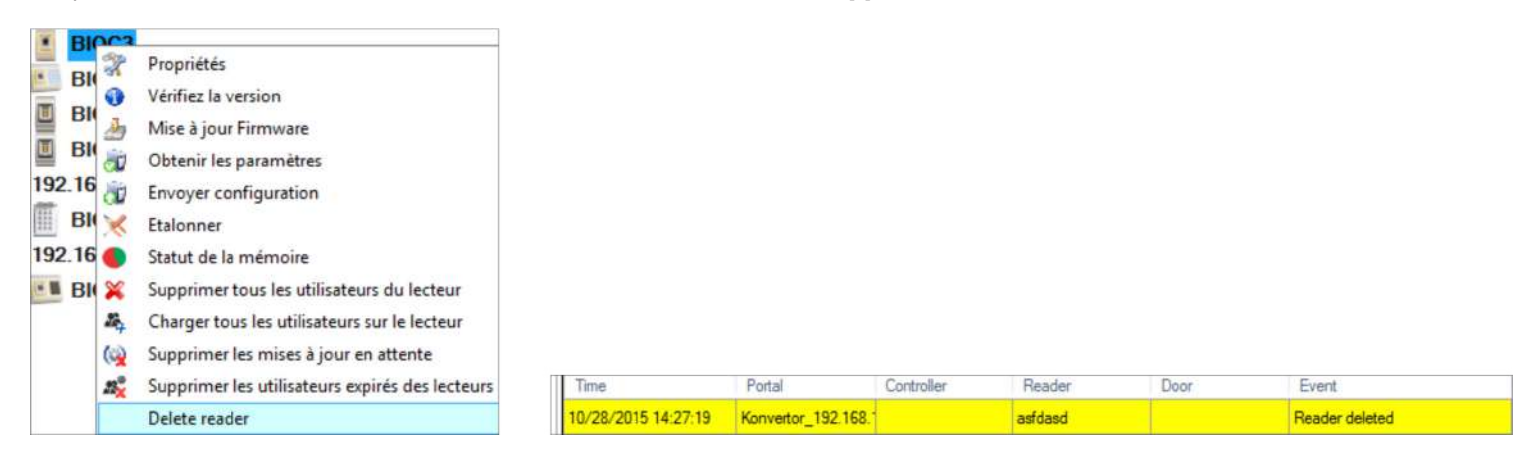

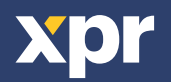

## **9.5 AJOUTER UN UTILISATEUR**

1. Ouvrez la fenêtre Utilisateurs et créez un nouvel utilisateur.

Cliquez sur « Nouvel utilisateur », saisissez un nom, ID (numéro de carte) et Code PIN. (8.7)

2. Allez à l'onglet « Biométrie »

3. Sélectionnez le lecteur (avec le clic gauche) à partir duquel l'enregistrement sera fait. (8.8)

4. Cliquez à droite sur l'empreinte digitale et sélectionnez « Enrôler ». (8.9)

5. Présentez dans les 25 secondes suivantes le doigt sur le lecteur sélectionné et le bout du doigt représenté sur l'écran deviendra rouge ; le pourcentage d'enregistrement réussi s'affichera à côté du bout du doigt. (8.10)

Pendant ces 25 secondes, la LED du lecteur clignotera continuellement en orange.

6. Répétez les étapes 4 et 5 pour chaque doigt devant être enregistré.

7. Cliquez sur « Sauver » et l'empreinte digitale sera automatiquement envoyée à tous les lecteurs biométriques auxquels l'utilisateur a accès, c.-à-d. tous les lecteurs correspondant au niveau d'accès de cet utilisateur.

**Exemple**: si l'utilisateur dispose d'un niveau d'accès « Illimité », alors les empreintes digitales seront envoyées à tous les lecteurs. Si l'utilisateur dispose d'un niveau d'accès uniquement pour le lecteur 1 et le lecteur 3, alors les empreintes digitales ne seront envoyées qu'à ces deux lecteurs.

**Remarque**: pour vérifier si toutes les empreintes digitales sont envoyées au lecteur, cliquez à droite sur le lecteur et sélectionnez « Statut de la mémoire ». (8.11)

Dans la fenêtre d'Événement, une ligne s'affichera pour indiquer le nombre d'empreintes digitales stockées dans le lecteur. (8.12)

**Remarque**: si d'autres empreintes digitales sont ajoutées pour un utilisateur, toutes les empreintes digitales seront envoyées au même code Wiegand, c.-à-d. celui écrit dans l'ID d'utilisateur (numéro de carte).

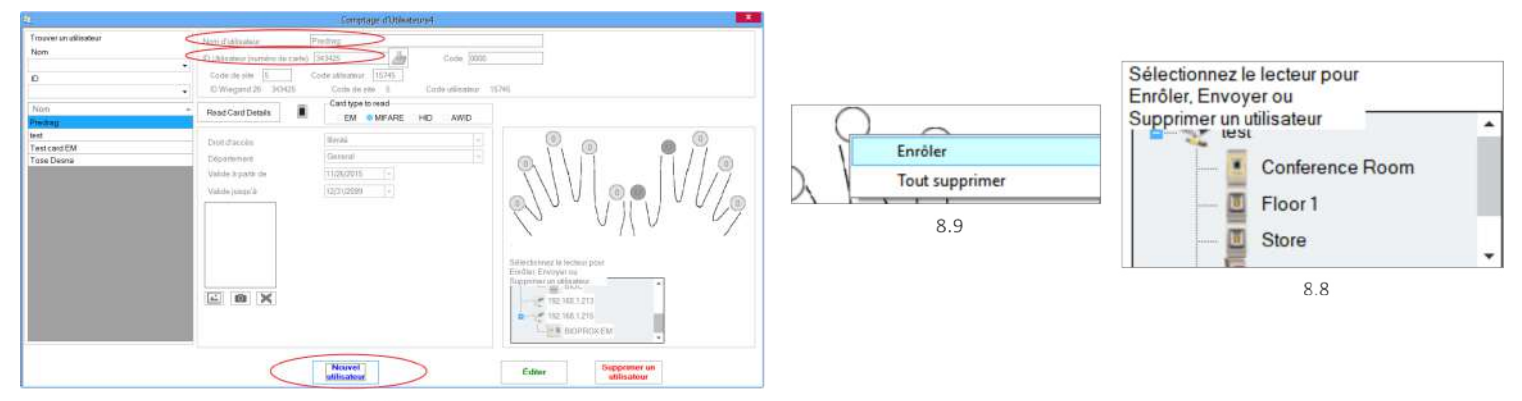

8.7

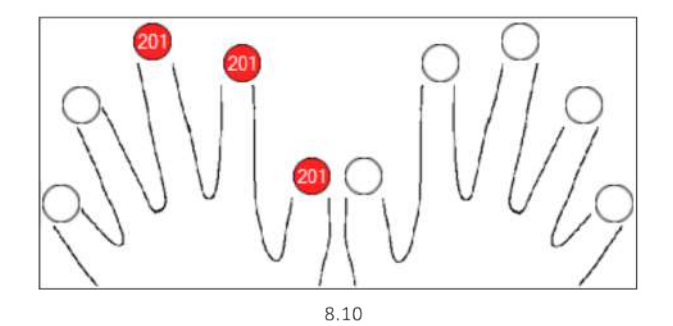

Propriétés X ⊕ Vérifiez la version 画 Mise à jour Firmware Obtenir les paramètres öÙ öÙ. Envoyer configuration Statut de la mémoire × Supprimer tous les utilisateurs du lecteur 螽 Charger tous les utilisateurs sur le lecteur (@ Supprimer les mises à jour en attente  $\mathbb{Z}_2^0$ Supprimer les utilisateurs expirés des lecteurs Delete reader

8.11

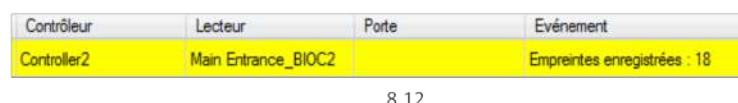

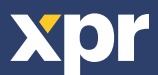

 $\sqrt{3}$  x 5

## **9.6 SUPPRIMER DES EMPREINTES DIGITALES**

En principe, les empreintes digitales sont stockées dans le lecteur biométrique et dans le logiciel. La suppression ne peut se faire que dans les lecteurs ou depuis les deux emplacements.

#### **Suppression d'un utilisateur du lecteur biométrique**

Sélectionnez l'utilisateur.

Cliquez sur « Supprimer un utilisateur ». L'utilisateur et ses empreintes digitales seront supprimés du logiciel et des lecteurs d'empreintes digitales. (8.14)

#### **Suppression de tous les utilisateurs du lecteur biométrique**

Cliquez à droite sur le lecteur et sélectionnez « Supprimer tous les utilisateurs du lecteur » (8.15) Supprimer une ou plusieurs empreintes digitales

#### **Sélectionnez l'utilisateur et ouvrez l'onglet « Biométrie »**

Allez à l'empreinte digitale devant être supprimée, cliquez à droite et sélectionnez « Supprimer » ou « Tout supprimer » pour tous les doigts de l'utilisateur. Cliquez sur « Enregistrer les changements ».

Les empreintes digitales de l'utilisateur sont supprimées du logiciel et du lecteur grâce à cette procédure. (8.16)

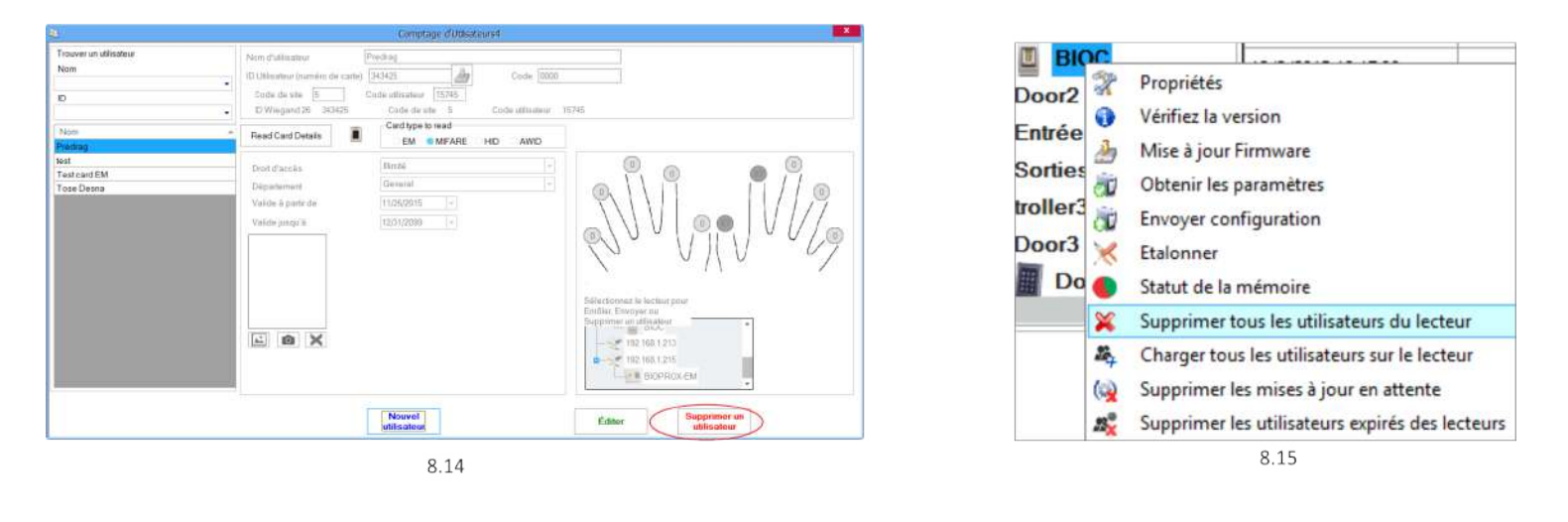

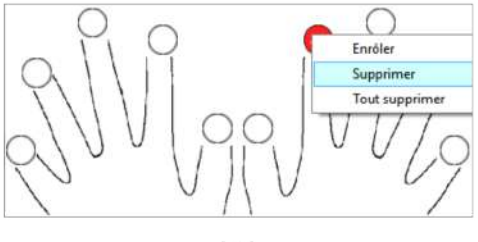

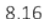

#### **9.7 CHARGEMENT DES EMPREINTES DIGITALES SUR LES LECTEURS BIOMÉTRIQUES**

Cliquez à droite sur le lecteur biométrique Sélectionnez « Charger tous les utilisateurs sur le lecteur » La LED du lecteur clignotera en orange lors de la réception des empreintes digitales.

**Remarque**: utilisez cette fonction lorsque vous changez ou ajoutez un lecteur, si des tâches en attente sont supprimées dans le logiciel ou si vous n'êtes pas certain(e) que les empreintes digitales dans la mémoire du lecteur sont synchronisées avec la base de données du logiciel.

En temps normal, les empreintes digitales sont envoyées automatiquement et cette fonction n'est pas utilisée.

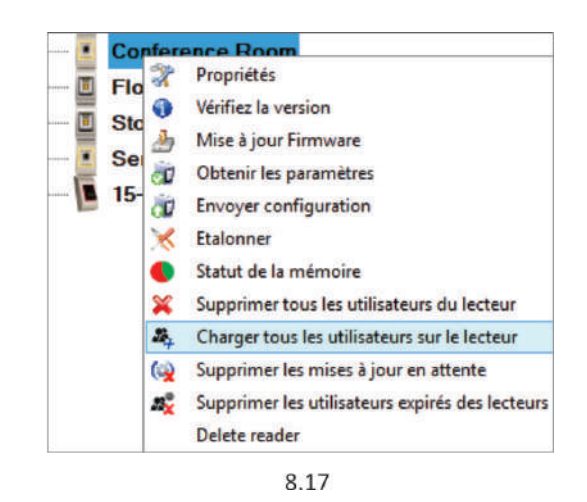

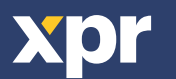

## **9.8 WIEGAND PERSONNALISÉ**

B IOMANAGER CS a défini les formats Wiegand 26, 30, 34, 40 bits comme options standard et a laissé 3 paramètres Wiegand définissables par l'utilisateur.

Configurer le format Wiegand personnalisé. Sélectionnez le menu **Wiegand** à partir du menu **Paramètres**.

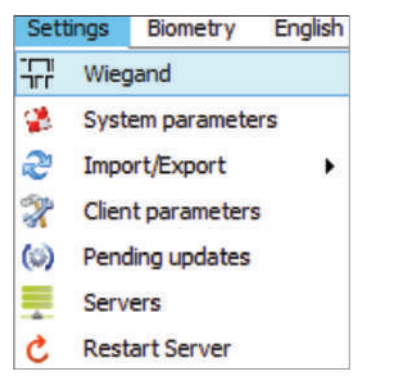

# Wiegand<sub>26</sub>

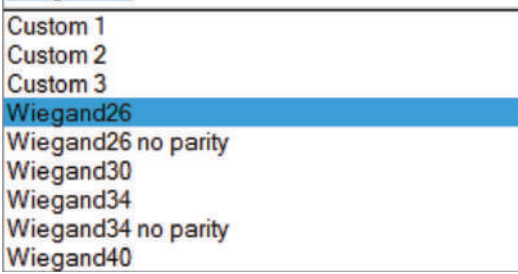

Dans la fenêtre de configuration Wiegand, sélectionnez l'un des formats Wiegand personnalisés

Définissez les paramètres de Wiegand.

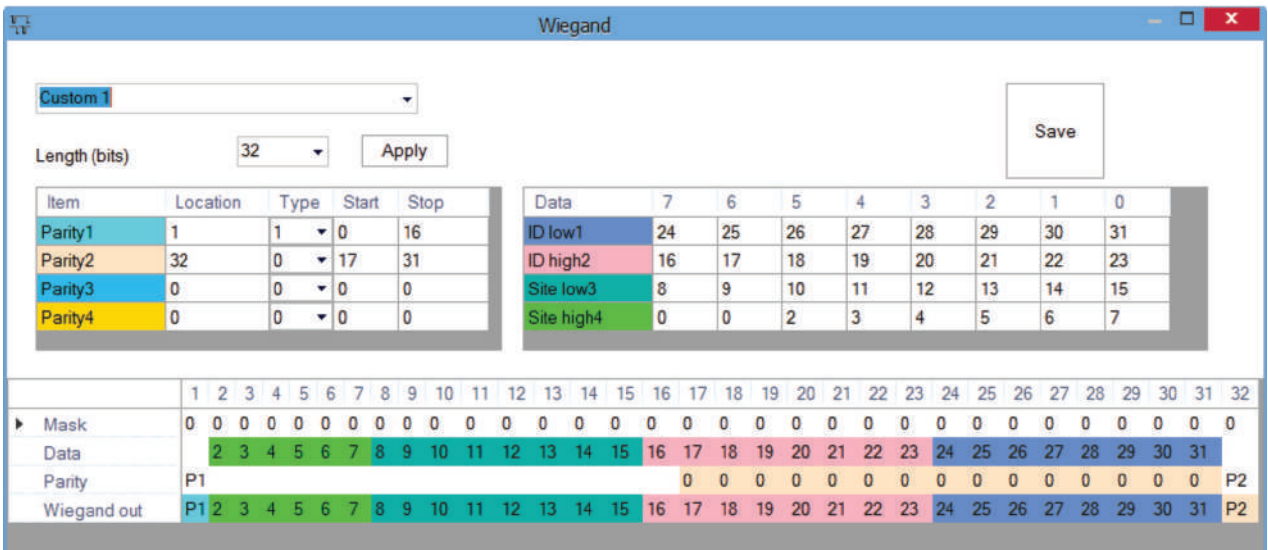

Cliquez sur le bouton **Enregistrer**.

**Remarque**: La configuration de Wiegand n'est pas de la compétence de l'utilisateur final ordinaire. Demandez à votre installateur d'en définir les paramètres et ne les modifiez plus.

٠

**Pour de plus amples informations, veuillez vous référer s'il vous plait au manuel d'utilisation du logiciel BIOMANAGER CS.**

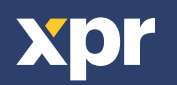

# **10. DESCRIPTION DU PROTOCOLE WIEGAND**

Les données sont envoyées sur les lignes DATA 0 pour la logique «0» et DATA 1 pour la logique 1. Les deux lignes utilisent une logique inversée, ce qui signifie qu'une impulsion basse sur DATA 0 indique un 0 et une impulsion basse sur DATA 1 indique un 1. Lorsque les lignes sont élevées, aucune donnée n'est envoyée. Seule une des deux lignes (DATA 0/DATA 1) peut émettre des impulsions.

Exemple : données 0010....

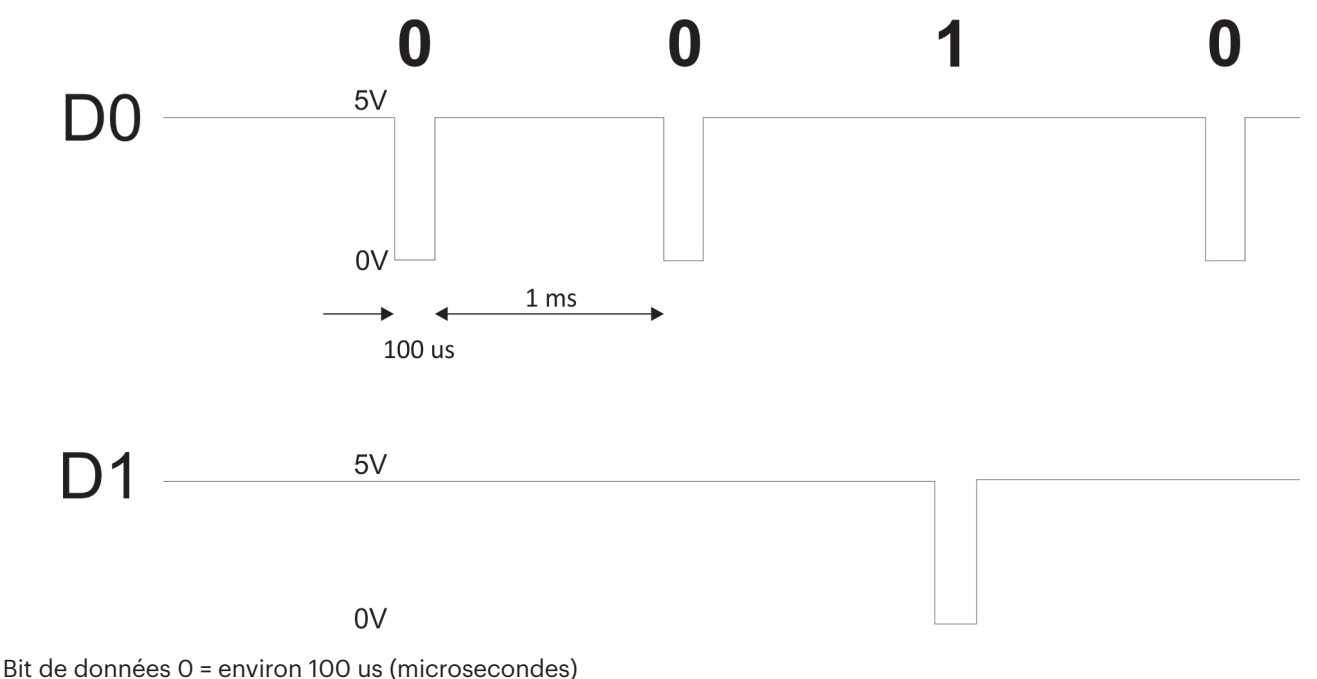

Bit de données 1 = environ 100 us (microsecondes)

Temps entre deux bits de données : environ 1ms (milliseconde). Les deux lignes de données (D0 etD1) sont élevées.

#### **Description pour le format Wiegand 26 bits**

Chaque bloc de données est constitué d'un premier bit de parité P1, d'un en-tête fixe de 8 bits, d'un code d'utilisateur de 16 bits et d'un deuxième bit de parité P2.Unbloc de données est représenté ci-dessous :

Bit de parité (bit 1) + en-tête 8 bits + code utilisateur 16 bits = 2 octets + bit de parité (bit 26) P1 XXXXXXXX XXXXYYYY YYYYYYYYY P2 Exemple : 170 31527 1 10101010 0111101100100111 0

**Remarque** : les bits de parité sont calculés commesuit :

- P1 = parité paire calculée sur les bits 2 à 13  $(X)$
- P2 = parité impaire calculée sur les bits 14 à 25 (X)

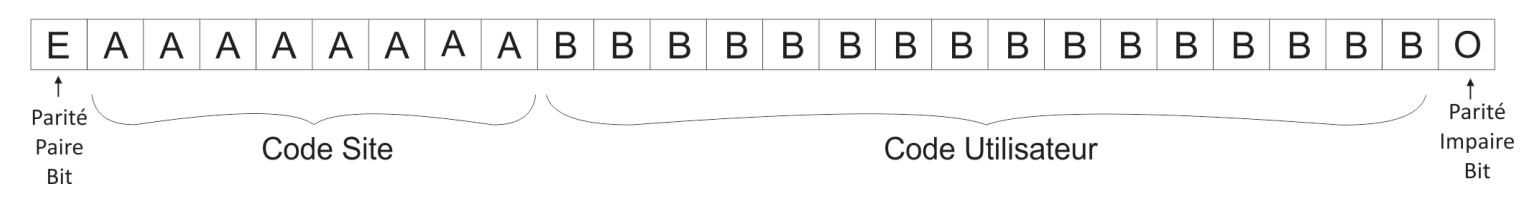

# **11. CONSIGNES DE SÉCURITÉ**

N'installez pas l'appareil dans un endroit exposé aux rayons du soleil sans un couvercle de protection.

N'installez pas l'appareil et les câbles près d'une source générant de puissants champs électromagnétiques, notamment une antenne radio.

N'installez pas l'appareil près de ou sur des appareils de chauffage.

Si vous devez nettoyer l'appareil, essuyez-le aumoyen d'une serviette ou d'un chiffon doux, mais ne l'aspergez pas d'eau ni d'agent nettoyant liquide quel qu'il soit.

Nelaissez pas les enfants toucher l'appareil sans supervision.

Veuillez noter que si vous nettoyez le capteur avec un détergent, du benzène ou un solvant, vous endommagerez sa surface et vous ne pourrez plus l'utiliser pour enregistrer desempreintes digitales.

Ce produit est conforme aux exigences de la directive CEM 2014/30/UE, directive sur les équipements radio 2014/53/EU. En outre, il est conforme à la directive RoHS2 EN50581:2012 et RoHS3 2015/863/EU.

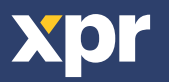